# **شاشة C-USB 25 UltraSharp Dell - موديل D2520U/DR2520U**

دليل المستخدم

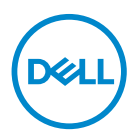

**الموديل: D2520U/DR2520U الموديل التنظيمي: Db2520U** **مالحظة: تشير "مالحظة" إلى وجود معلومات ھامة تساعدك على استخدام الكمبيوتر الخاص بك على أفضل نحو ممكن.** تنبيه: يشير "تنبيه" إلى وجود تلف محتمل للجهاز أو فقد للبيانات في حالة عدم اتباع التعليمات<sub>.</sub>

**تحذير: يشير "تحذير" إلى احتمال وقوع تلف في الملكية، جرح شخصي أو وفاة.**

**حقوق الطبع والنشر محفوظة © 2020 .Inc Dell أو أحد الشركات التابعة لھا. جميع الحقوق محفوظة.** Dell وEMC وعالمات تجارية أخرى عبارة عن عالمات تجارية لشركة .Inc Dell أو الفروع التابعة لھا. العالمات التجارية األخرى ھي ملك ألصحابھا المعنيين.

 $12 - 2020$ 

Rev. A02

## **المحتويات**

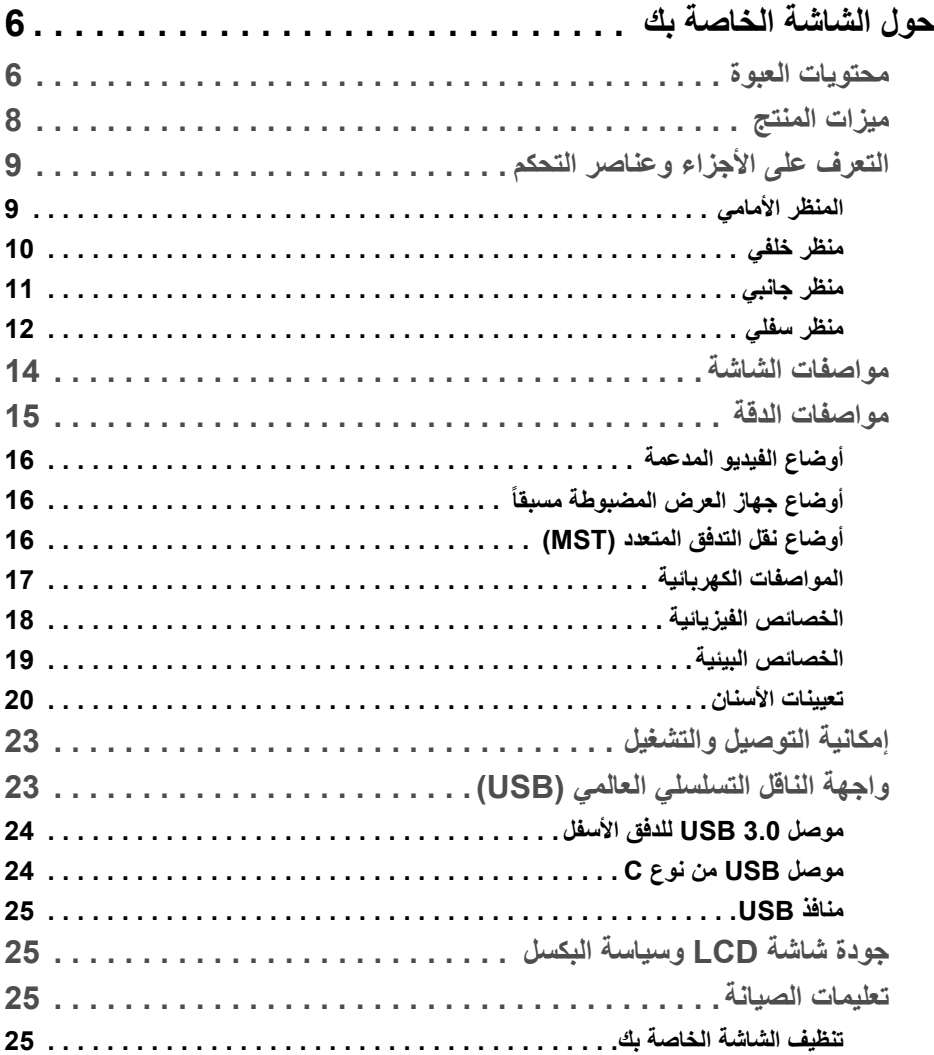

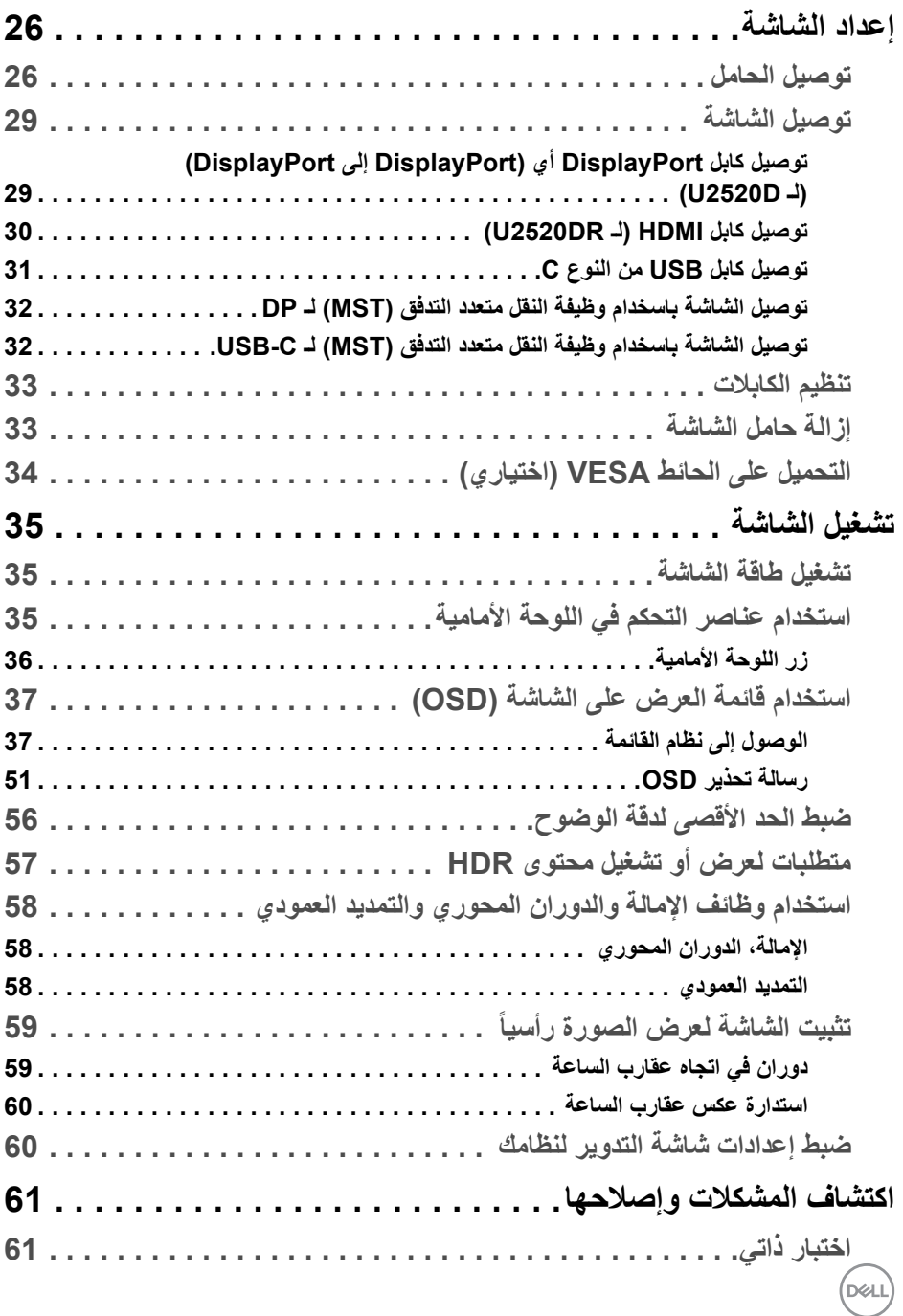

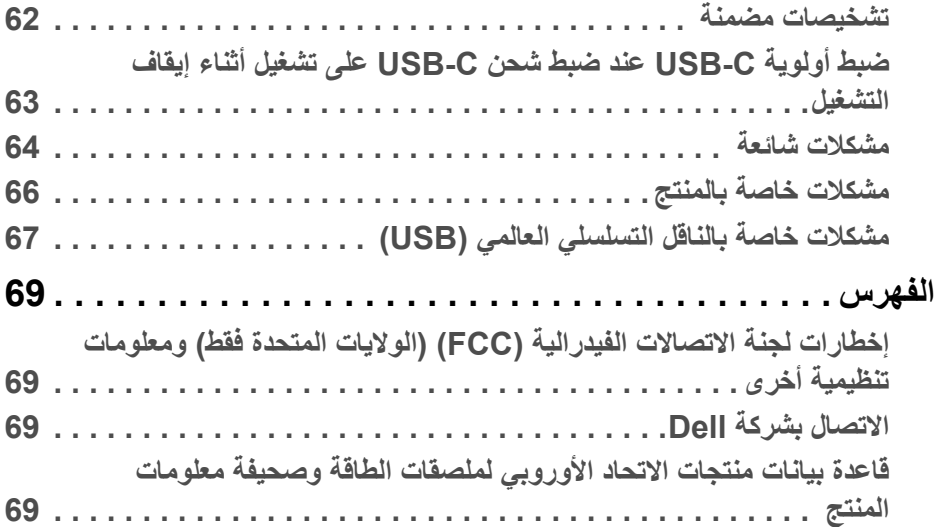

 $\begin{picture}(22,20) \put(0,0){\vector(0,1){10}} \put(15,0){\vector(0,1){10}} \put(15,0){\vector(0,1){10}} \put(15,0){\vector(0,1){10}} \put(15,0){\vector(0,1){10}} \put(15,0){\vector(0,1){10}} \put(15,0){\vector(0,1){10}} \put(15,0){\vector(0,1){10}} \put(15,0){\vector(0,1){10}} \put(15,0){\vector(0,1){10}} \put(15,0){\vector(0,1){10}} \put(15,0){\vector(0$ 

## **حول الشاشة الخاصة بك**

#### **محتويات العبوة**

<span id="page-5-1"></span><span id="page-5-0"></span>يتم شحن شاشتك مع المكونات المعروضة في الجدول أدناه. في حالة فقد أي من المكونات، اتصل بدعم Dell الفني. انظر [االتصال](#page-68-4) بشركة Dell للحصول على مزيد من المعلومات.

**مالحظة: بعض العناصر تكون اختيارية ومن الممكن أال تكون مرفقة مع شاشتك. قد ال تكون بعض الميزات متوفرة في دول معينة.**

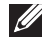

**مالحظة: إذا كنت توصل حامال اشتريته من أي مصدر آخر، فاتبع إرشادات اإلعداد التي تم تضمينھا مع الحامل.** 

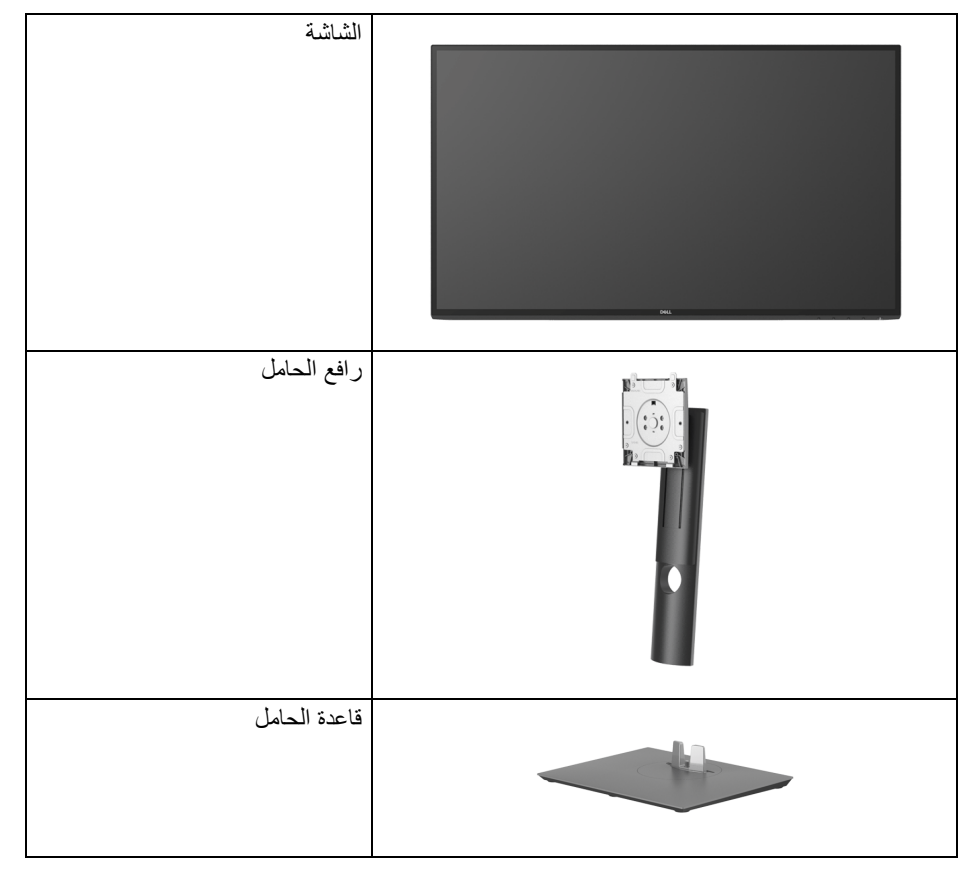

DELL

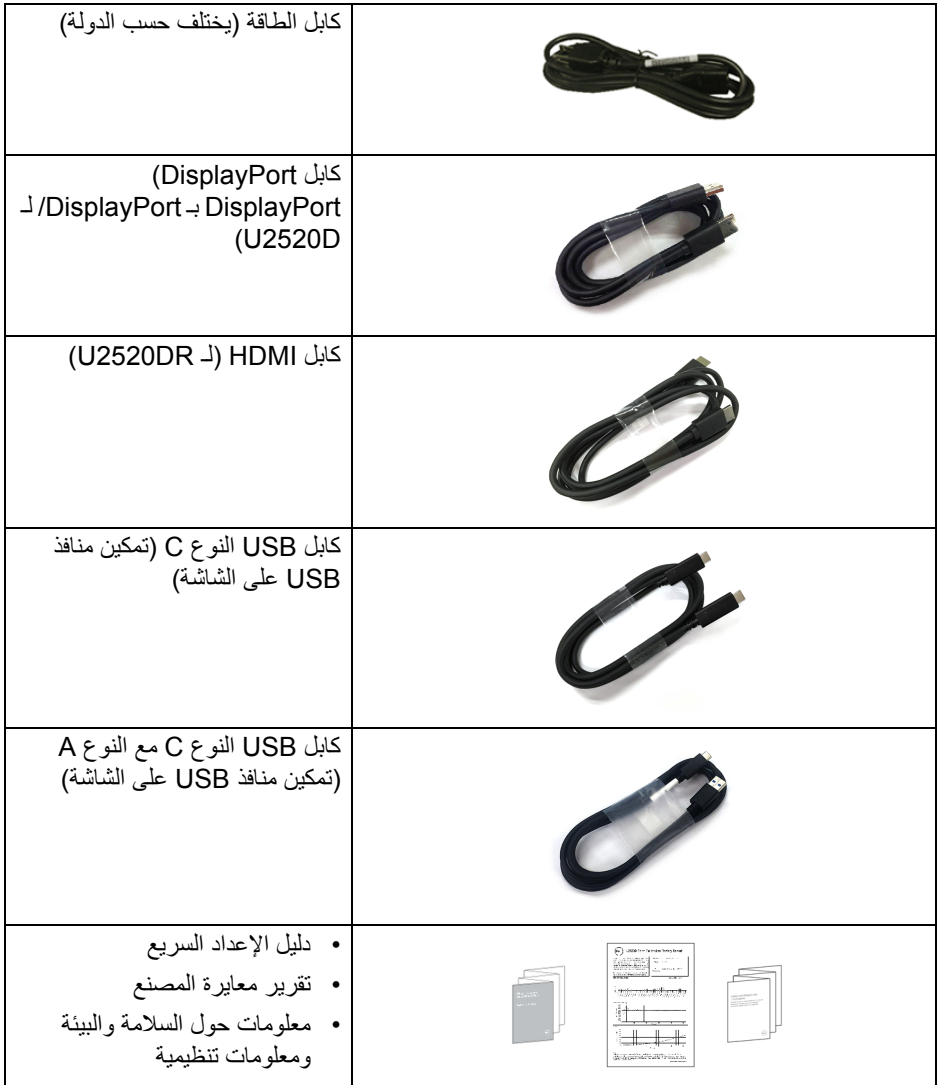

 $(DEIL)$ 

#### **ميزات المنتج**

<span id="page-7-0"></span>تحتوي شاشة **Dell D2520U/DR2520U** على مصفوفة نشطة، ترانزستور ذات شريط رفيع (TFT(، شاشة كريستال سائل (LCD (ومصباح للضوء الخلفي. وتشتمل ميزات الشاشة على:

- مساحة العرض 63.44 سم (25 بوصة) (تقاس بشكل قطري). مستوى الدقة 2560 × 1440 (16:9)، باإلضافة إلى دعم الشاشة بالكامل فيما يتعلق بمستويات الدقة المنخفضة.
	- زاوية عرض عريضة للسماح بالعرض من وضعية الجلوس أو الوقوف.
		- سلسلة األلوان الكاملة 99% sRGB مع متوسط E Delta > .2
		- اتصال رقمي مع DisplayPort، كابل USB نوع C و HDMI.
- منفذ USB فردي من النوع C) 90 PD واط) إلمداد الطاقة لكمبيوتر لوحي متوافق أثناء استقبال إشارة فيديو وبيانات.
	- إمكانيات على ضبط اإلمالة، الدوران واالرتفاع والتدوير.
	- تقلل حافة ألترا-ثين (bezel thin-Ultra (من فجوة الحافة في مدي استخدام متعدد الرصد، مما يتيح التثبيت الأسهل حتى مع تجربة المشاهدة الأنبقة.
	- حامل قابل لإلزالة وفتحات تحميل مقاس 100 مم من رابطة مقاييس إلكترونيات الفيديو (TMVESA ( للحصول على حلول تحميل مرنة.
	- مزود بمنفذ تدفق علوي USB من النوع C عدد ،1 ومنفذ تدفق سفلي USB من النوع C، و 3 منافذ تدفق سفلي USB من النوع A.
		- إمكانية التوصيل والتشغيل إذا كانت مدعمة بواسطة نظامك.
		- عمليات ضبط لعرض على الشاشة (OSD (لسھولة ضبط وتحسين الشاشة.
			- قفل أزرار الطاقة و OSD.
				- منفذ تأمين للسالمة.
					- قفل الحامل.
			- < 0.3 في وضع االستعداد.
				- 400 DisplayHDR.
			- تحسين راحة العين مع شاشة خالية من االھتزاز.

**تحذير: تأثيرات الفترة الطويلة الممكنة النبعاث الضوء األزرق من الشاشة قد تسبب أضرار بالعينين، بما في ذلك إجھاد العينين أو اإلجھاد الرقمي للعينين وھكذا. تم تصميم ميزة ComfortView لتقليل كمية الضوء األزرق المنبعثة من الشاشة وذلك لتحسين راحة العينين.**

**8 │ حول الشاشة الخاصة بك**

DELI

**التعرف على األجزاء وعناصر التحكم**

**المنظر األمامي**

<span id="page-8-1"></span><span id="page-8-0"></span>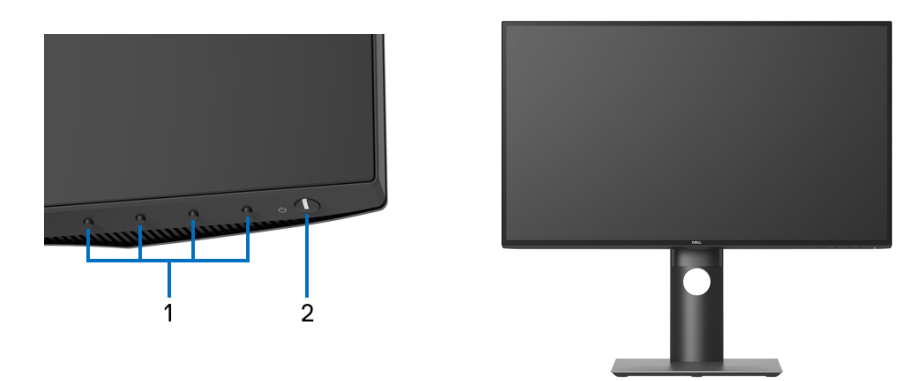

**عناصر التحكم في اللوحة األمامية**

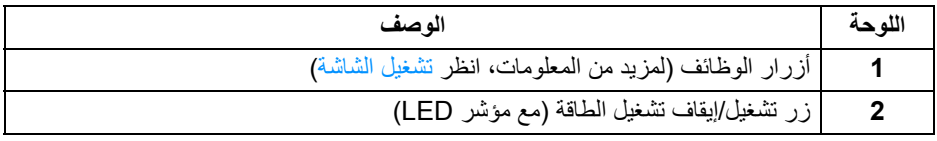

 $\int$ DELL

## **منظر خلفي**

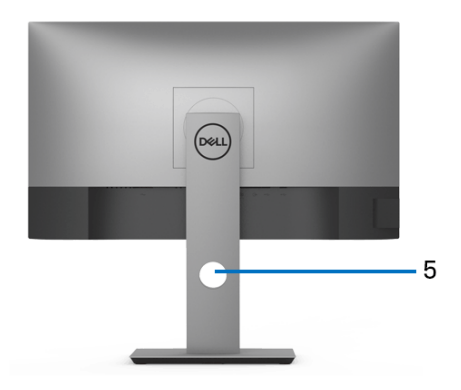

<span id="page-9-0"></span>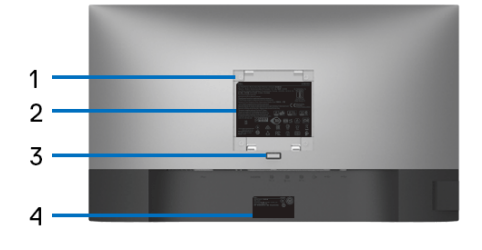

**منظر خلفي مع حامل شاشة**

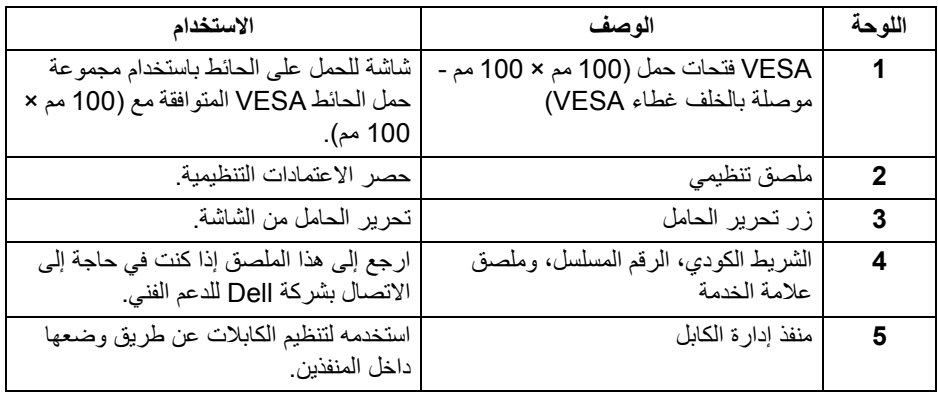

 $(1)$ 

**منظر جانبي**

<span id="page-10-0"></span>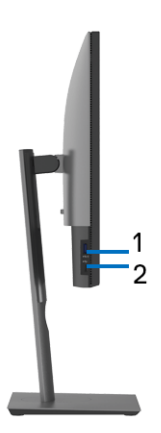

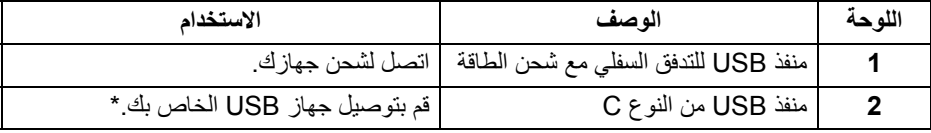

**مالحظة: الستخدام ھذه المنافذ، يجب عليك توصيل كابل USB من النوع C) المشحون مع شاشتك) بمنفذ USB العلوي من النوع C على الشاشة والكمبيوتر الخاص بك.**

\*لتجنب تداخل اإلشارات، عند توصيل جھاز USB السلكي بمنفذ USB للتدفق السفلي، ال يوصى بتوصيل أي أجھزة USB أخرى بالمنفذ المجاور.

<span id="page-11-0"></span>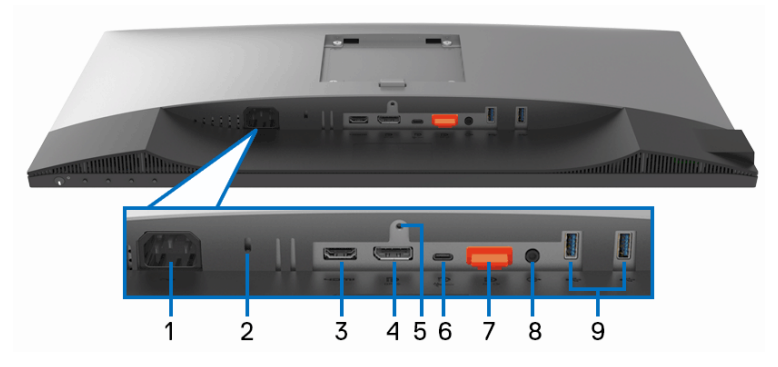

**منظر سفلي بدون حامل شاشة**

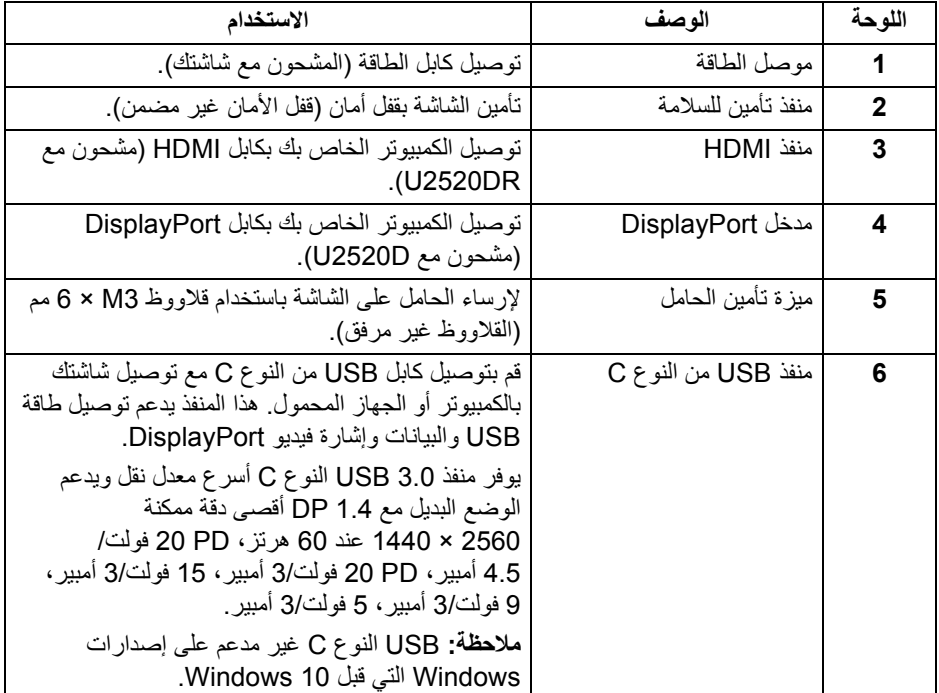

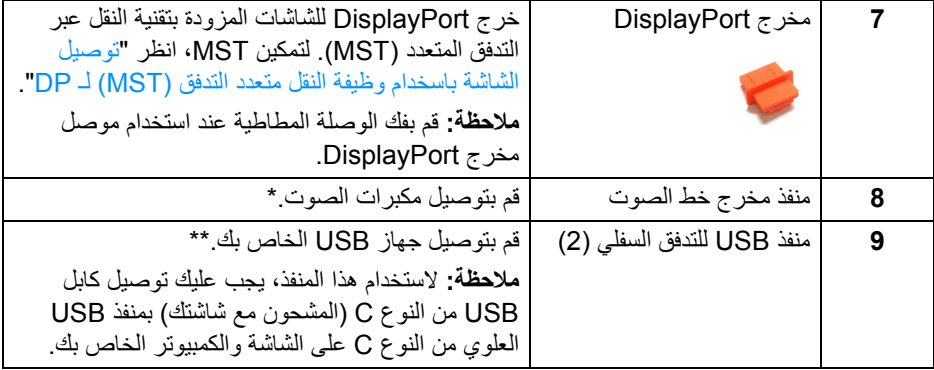

\*استخدام سماعة الرأس غير مدعم لموصل مخرج خط الصوت.

\*\*لتجنب تداخل اإلشارات، عند توصيل جھاز USB السلكي بمنفذ USB للتدفق السفلي، ال يوصى بتوصيل أي أجھزة USB أخرى بالمنفذ المجاور.

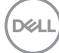

<span id="page-13-1"></span><span id="page-13-0"></span>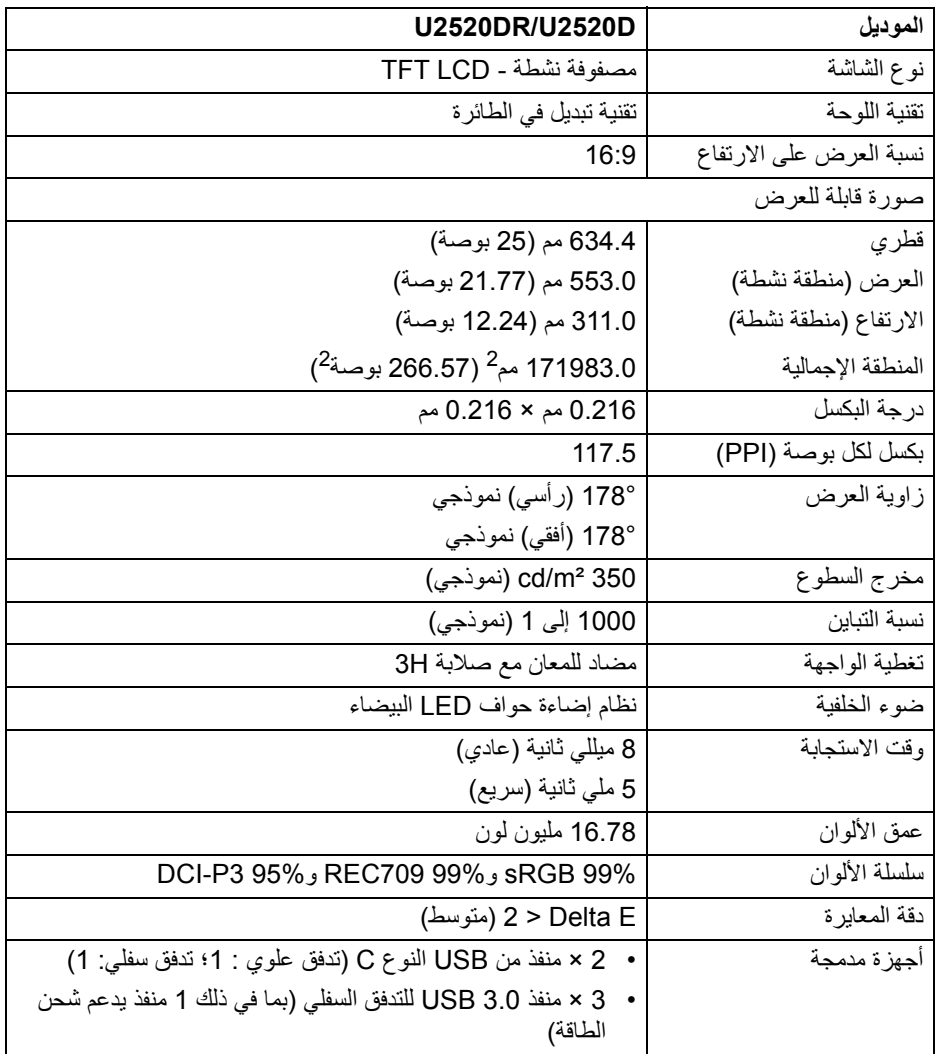

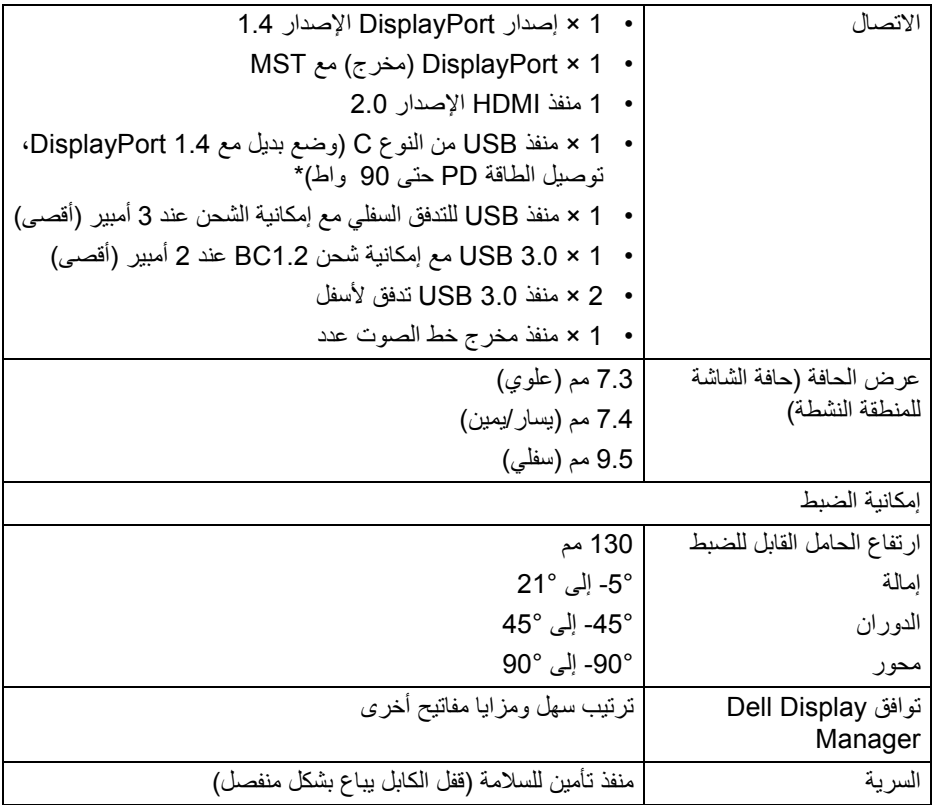

<span id="page-14-0"></span>\*DisplayPort و USB النوع C) وضع بديل مع 1.4 DisplayPort(: يدعم صوت HDR3/HBR/ .DP/MST/DisplayPort 1.4

## **مواصفات الدقة**

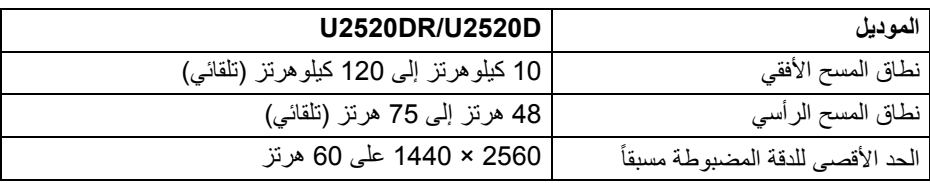

(dell

<span id="page-15-0"></span>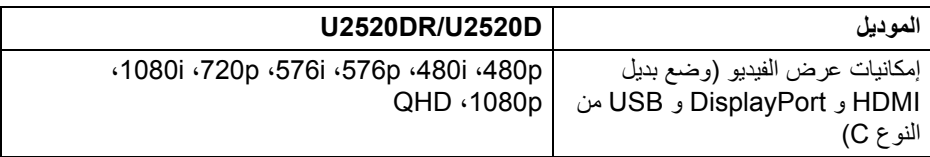

## **أوضاع جھاز العرض المضبوطة مسبقا**

<span id="page-15-1"></span>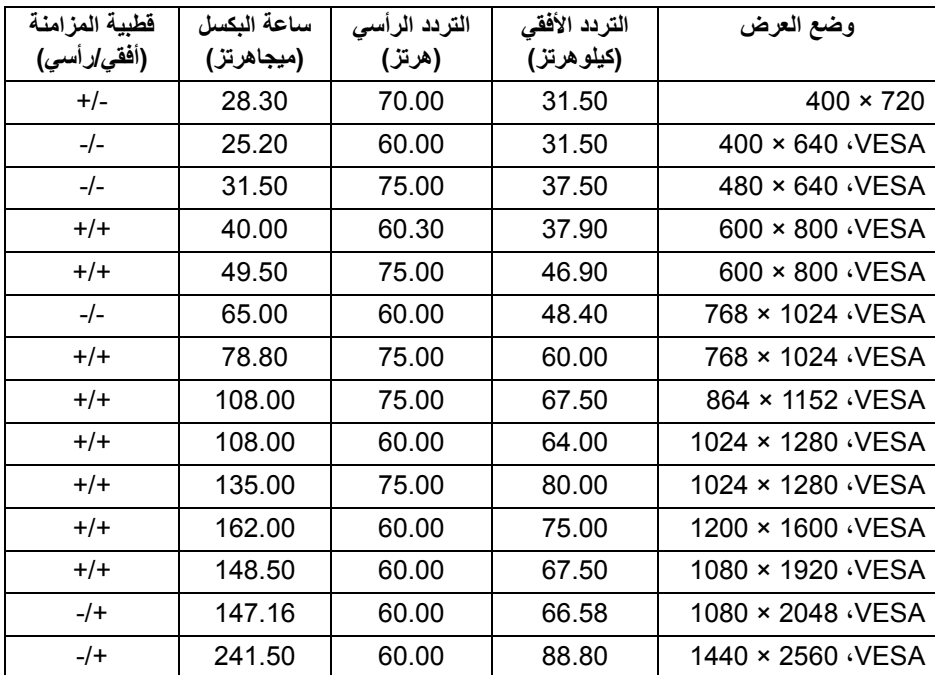

**أوضاع نقل التدفق المتعدد (MST(**

<span id="page-15-2"></span>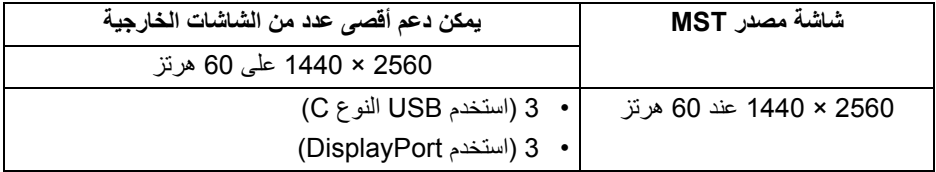

(dell

<span id="page-16-0"></span>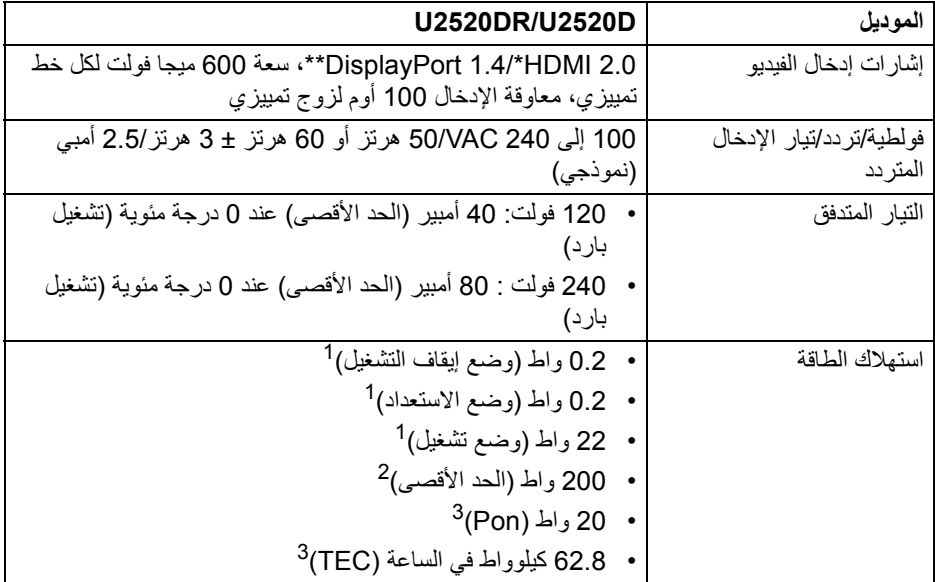

\*مواصفات اختيارية 2.0 HDMI غير مدعمة، يتضمن قناة اإليثرنت HDMI ل (HEC(، قناة عائد الصوت (ARC(، قياسي لتنسيق ومستويات دقة ثالثية األبعاد وقياسي لمستوى دقة السنما الرقمية 4ك.

- \*\*يدعم صوت DP/MST/DisplayPort 1.4/HBR3/HDR.
	- كما ھو معرف في 2019/2021 EU و 2019/2013 EU. <sup>1</sup>
- أقصى سطوع وإعداد تباين مع أقصى تحميل للطاقة على جميع منافذ USB. <sup>2</sup>
- Pon: استھالك الطاقة في وضع التشغيل كما ھو معرف في إصدار 8.0 Star Energy. <sup>3</sup> TEC: استھالك الطاقة اإلجمالي بالكيلو واط كما ھو معرف في اإلصدار 8.0 Star Energy. ھذه الوثيقة للتعريف فقط وتعكس األداء في المعمل. وقد يختلف أداء الجھاز في الواقع حسب البرمجيات المثبتة عليه والمكونات والملحقات التي طلبتھا به، وبالتالي ال يوجد إلزام على الشركة المصنعة بتحديث ھذه المعلومات.

وعليه يجب على العميل عدم االعتماد على ھذه المعلومات في اتخاذ القرارات حول نسب التجاوز الكھربائية وغيرها. ولا تضمن الشركة المصنعة ضمنيًا أو صريحًا دقة أو تمام هذه المعلومات.

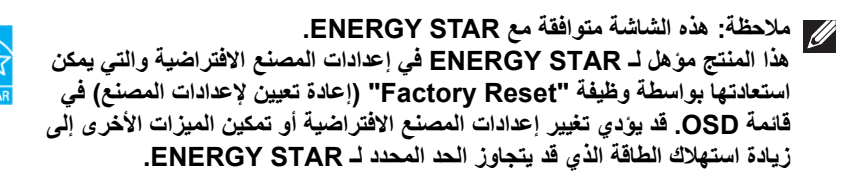

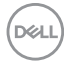

<span id="page-17-0"></span>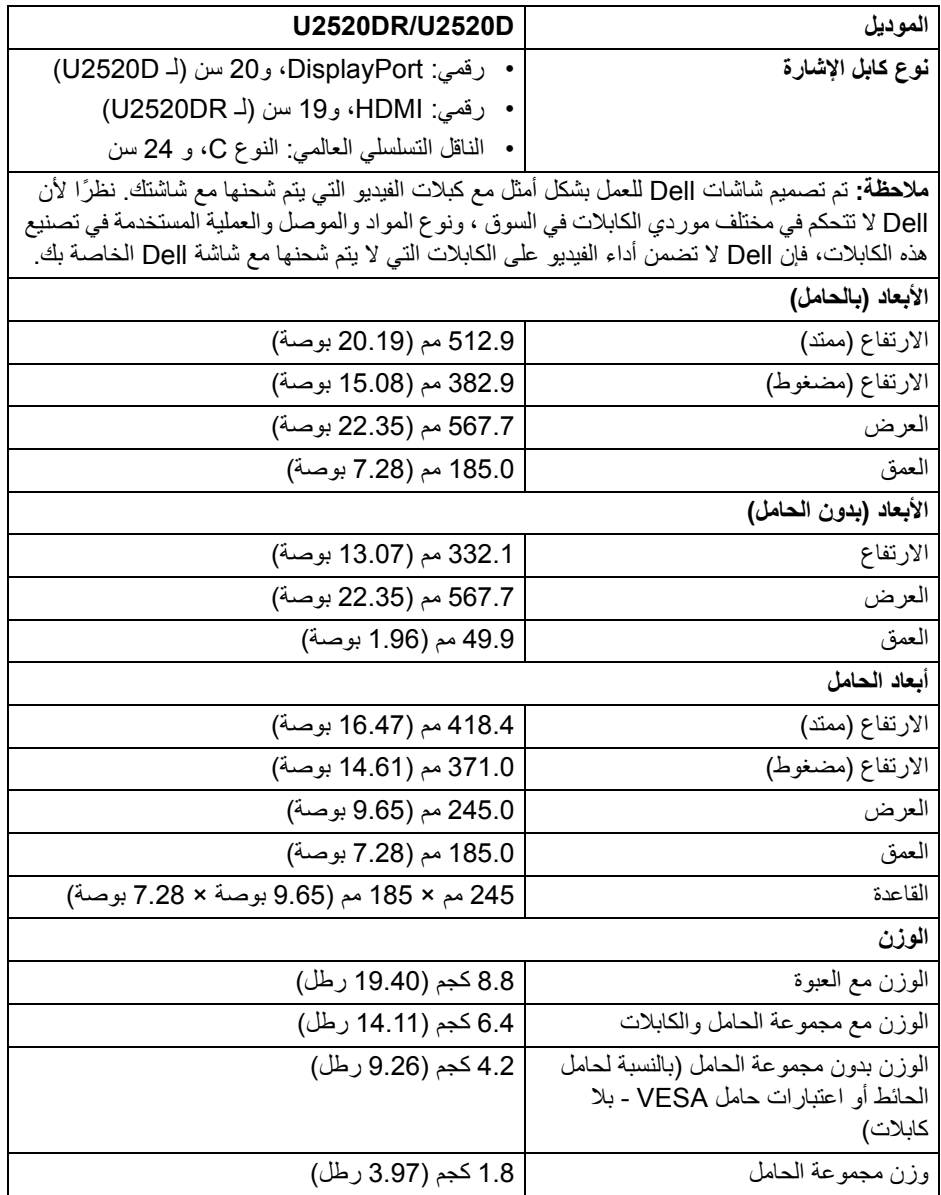

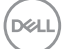

<span id="page-18-0"></span>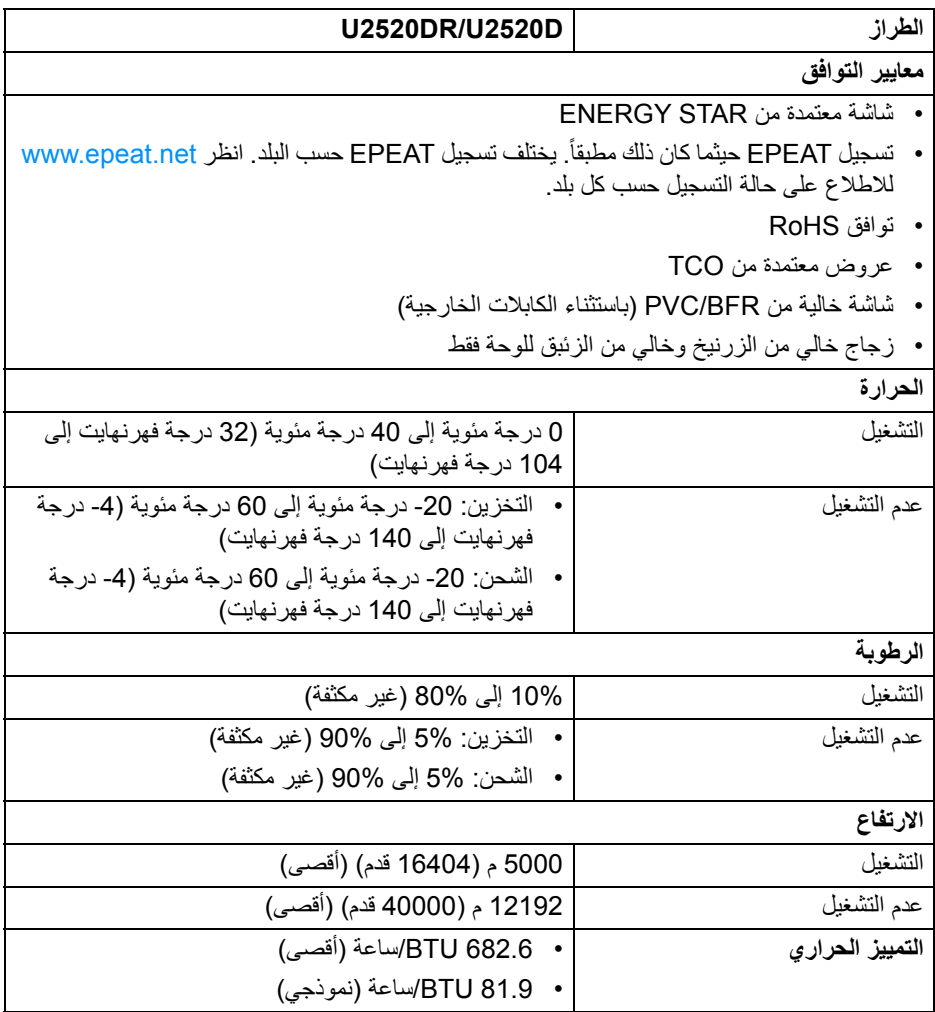

 $(\text{bell})$ 

**تعيينات األسنان**

## **مدخل موصل DisplayPort**

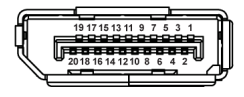

<span id="page-19-0"></span>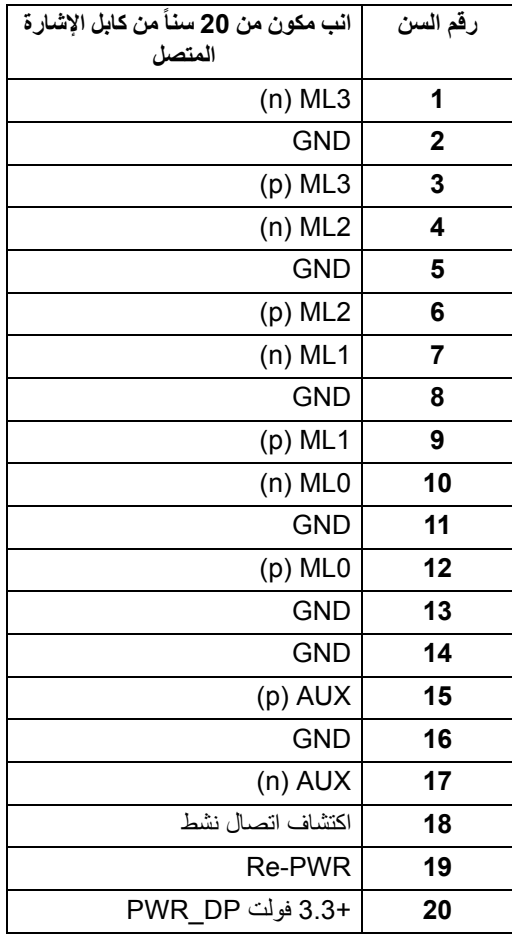

## **مخرج موصل DisplayPort**

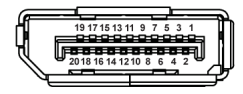

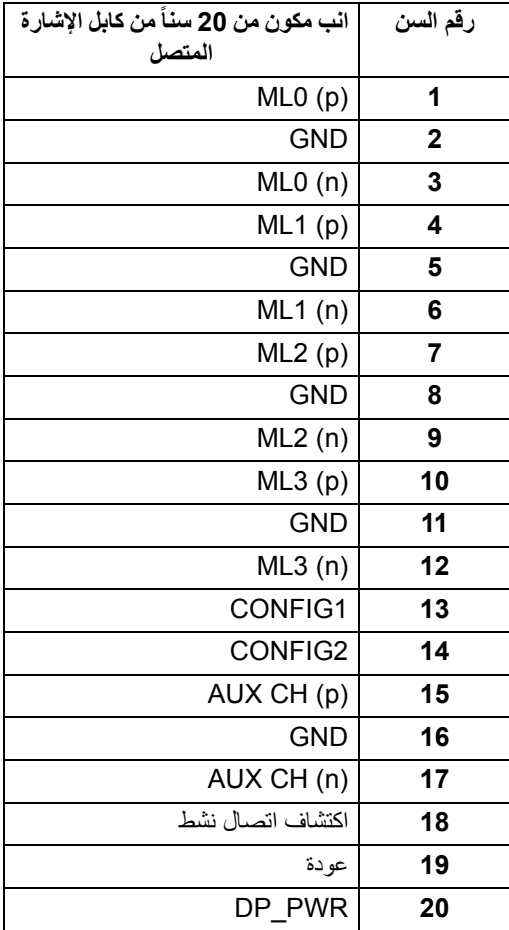

(DELL

## **موصل HDMI**

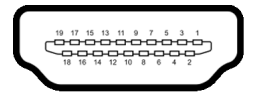

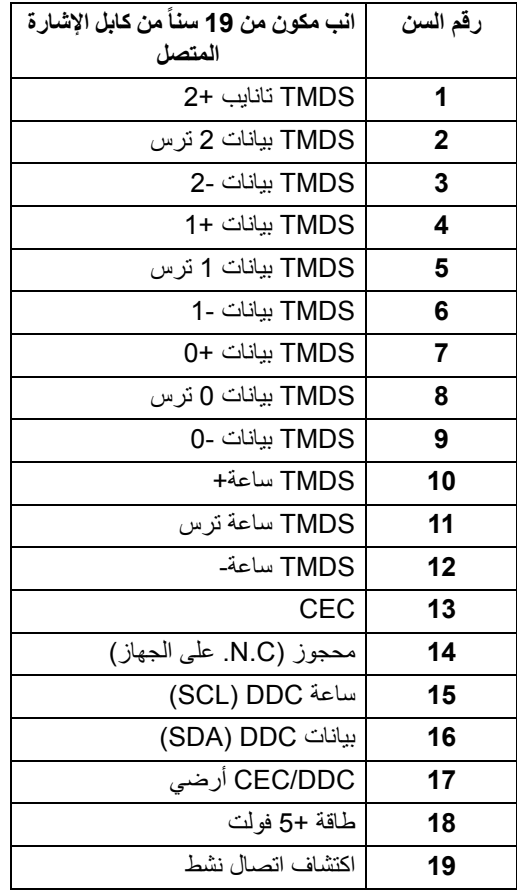

#### **إمكانية التوصيل والتشغيل**

<span id="page-22-1"></span><span id="page-22-0"></span>يمكنك تركيب الشاشة على أي نظام يتوافق مع التوصيل والتشغيل. تعمل الشاشة تلقائياً على إمداد نظام التشغيل ببيانات تعريف العرض الممتد (EDID (باستخدام بروتوكوالت قناة بيانات العرض (DDC (بحيث يستطيع النظام تكوين نفسه وتحسين إعدادات الشاشة. تتم معظم تثبيتات الشاشة بشكل أوتوماتيكي؛ حيث يمكنك تحديد إعدادات مختلفة إذا لزم الأمر . لمزيد من المعلومات حول تغيير إعدادات [الشاشة](#page-34-3)، انظر تشغيل الشاشة .

## **واجھة الناقل التسلسلي العالمي (USB(**

يوفر لك ھذا القسم معلومات حول منافذ USB المتوفرة على الشاشة.

**مالحظة: ھذه الشاشة متوافقة مع 3.0 USB فائق السرعة.**

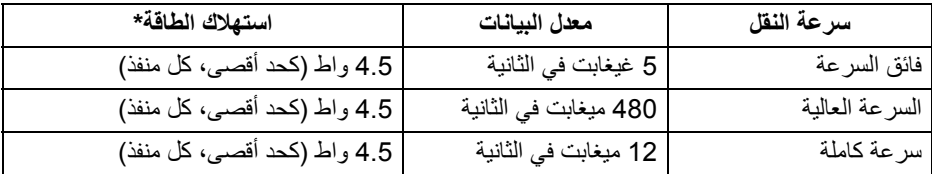

\*يصل إلى 2 أمبير في حالة منفذ USB للتدفق السفلي (منفذ ذو رمز البطارية ) باستخدام األجھزة المتوافقة 1.2BC أوأجھزة USB العادية.

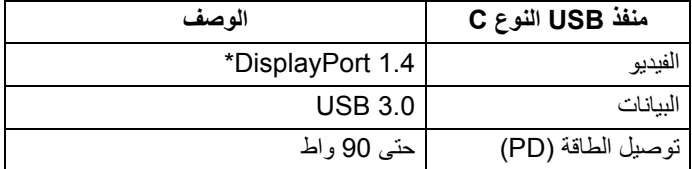

\*يدعم صوت DP/MST/DisplayPort 1.4/HBR3/HDR.

**حول الشاشة الخاصة بك │ 23**

**D**&LL

**موصل 3.0 USB للدفق األسفل**

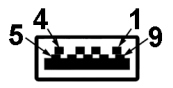

<span id="page-23-0"></span>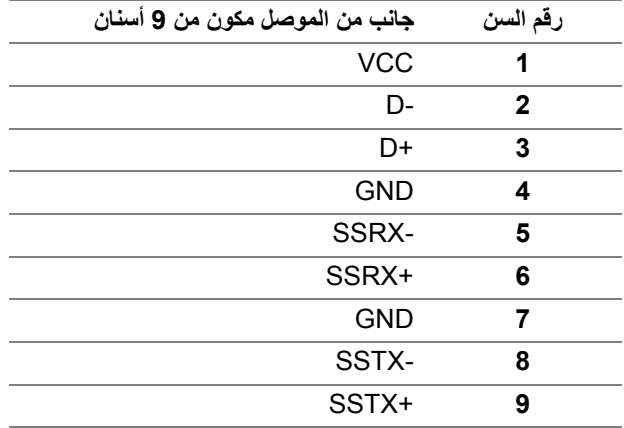

## **موصل USB من نوع C**

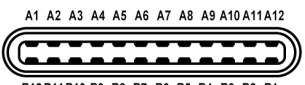

B12B11B10 B9 B8 B7 B6 B5 B4 B3 B2 B1

<span id="page-23-1"></span>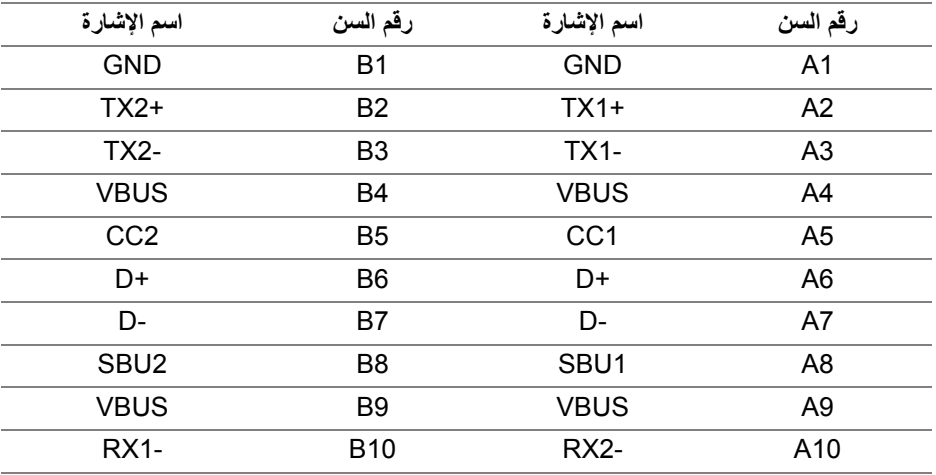

(dell

<span id="page-24-0"></span>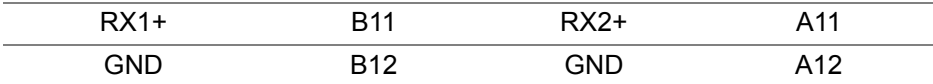

#### **منافذ USB**

- 1 منفذ USB النوع C تدفق علوي سفلي
- 1 منفذ USB النوع C تدفق سفلي جانبي
- 3 منافذ تدفق سفلي سفلي (2) وجانبي (1) منفذ شحن الطاقة - المنفذ بر مز البطارية • اليكم ؛ يدعم قدرة الشحن السريع 2 A إذا كان الجهاز متوافق  $BC1.2 \rightarrow$ 
	- **مالحظة: تتطلب وظيفة 3.0 USB كمبيوتر قادر على العمل مع 3.0 USB.**

**مالحظة: تعمل منافذ USB للشاشة فقط عند تشغيل الشاشة أو في وضع التشغيل أو االستعداد. إذا كنت تريد إيقاف تشغيل الشاشة ثم تشغيلھا، فقد تستغرق الوحدات الطرفية المرفقة ثوان قليلة الستعادة الوظيفة العادية.**

#### **جودة شاشة LCD وسياسة البكسل**

<span id="page-24-2"></span><span id="page-24-1"></span>أثناء عملية تصنيع شاشة LCD، ليس من الشائع دمج بكسل واحد أو أكثر في حالة غير متغيرة والتي تعد من الصعب رؤيتھا وال تؤثر على جودة الشاشة وقابلية استخدامھا. لمزيد من المعلومات عن جودة شاشات Dell وسياسة البكسل، انظر www.dell.com/support/monitors

**تعليمات الصيانة**

**تنظيف الشاشة الخاصة بك**

**تنبيه: اقرأ واتبع** [تعليمات](#page-68-5) السالمة **قبل تنظيف الشاشة.**

<span id="page-24-3"></span>**تحذير: تحذير: قبل تنظيف الشاشة، افصل كابل طاقة الشاشة عن المنفذ الكھربائي.** للحصول على أفضل الممارسات، اتبع التعليمات الموضحة في القائمة أدناه أثناء فك المكونات، التنظيف، أو التعامل مع شاشتك:

- لتنظيف شاشتك المقاومة للثبات، استخدم قطعة قماش نظيفة رطبة قليلاً بالماء. ولو أمكن، استخدم قطعة قماش خاصة بتنظيف الشاشة أو محلول مناسب للتغطية المقاومة للثبات. ال تستخدم البنزين، التنر، األمومنيا، المنظفات الكاشطة أو الھواء المضغوط.
- استخدم قطعة قماش دافئة رطبة قليلاً خاصة بتنظيف الشاشة. تجنب استخدام مادة منظفة من أي نو ع حيث أن بعض المواد المنظفة تترك طبقة لبنية على الشاشة.
	- إذا لاحظت مسحوقاً أبيض عند فصل شاشتك، امسحها بقطعة قماش.
- تعامل مع شاشتك بعناية حيث أن الشاشات الملونة الغامقة قد تُخدش ويظهر عليها علامات بلي بيضاء أكثر من الشاشات الملونة الفاتحة.
- للمساعدة على الحفاظ على أفضل جودة للصورة على شاشتك، استخدم واقي شاشة يتغير ديناميكياً وأوقف تشغيل شاشتك في حالة عدم استخدامھا.

**حول الشاشة الخاصة بك │ 25**

DELL

## **إعداد الشاشة**

**توصيل الحامل**

<span id="page-25-1"></span><span id="page-25-0"></span>**مالحظة: لم يتم تثبيت الحامل في المصنع عند شحنھا. مالحظة: يتم تطبيق التعليمات التالية لتوصيل الحامل المقدم مع الشاشة الخاصة بك. إذا كنت توصل حامال اشتريته من أي مصدر آخر، فاتبع إرشادات اإلعداد التي تم تضمينھا مع الحامل.** لتوصيل حامل الشاشة:

- **.1** اتبع التعليمات على الكرتون لنزع الحامل من الوسادة العليا التي تثبته.
	- **.2** قم بإزالة رافع الحامل وقاعدة الحامل من وسادة الرغوة.

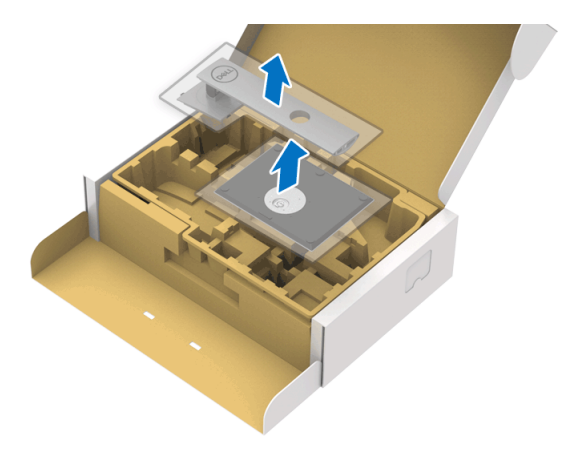

**.3** أدخل منافذ قاعدة الحامل في منفذ الحامل. **.4** ارفع حامل المسامير وأدر المسمار في تجاه عقارب الساعة. **.5** بعد إحكام المسمار بالكامل، اثن حامل المسمار داخل التجويف.

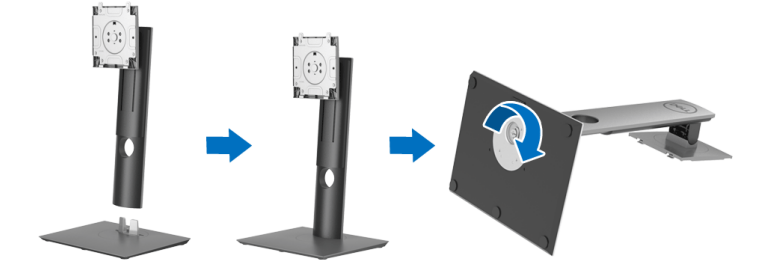

**.6** ارفع الغطاء، كما ھو موضح، للوصول إلى منطقة VESA لتجميع الحامل.

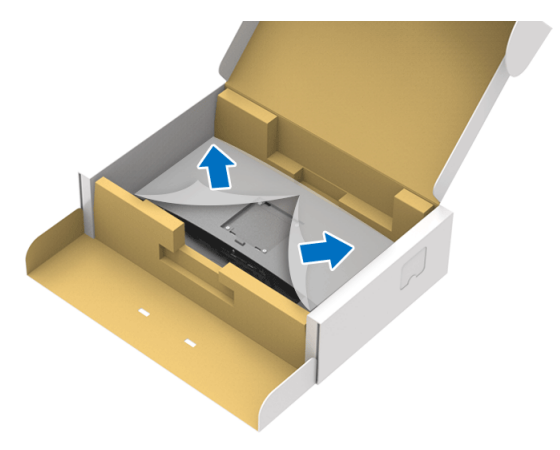

- **.7** قم بتوصيل تجميع الحامل بالشاشة.
- **a.** ضع اللسانين الموجودين على الجزء العلوي من الحامل في التجويف الموجود بالجزء الخلفي من الشاشة.
	- **b.** اضغط على الحامل حتى يستقر في مكانه.

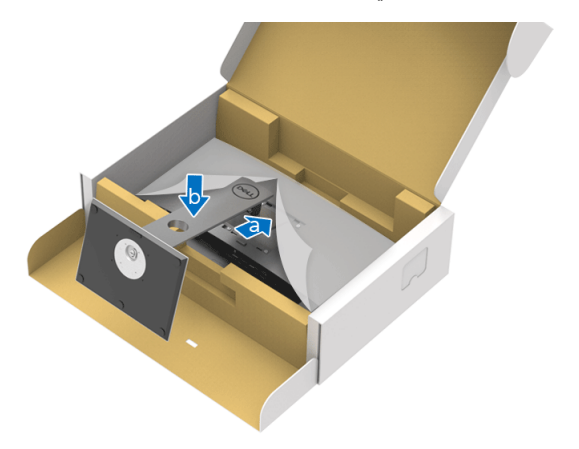

(dell

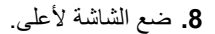

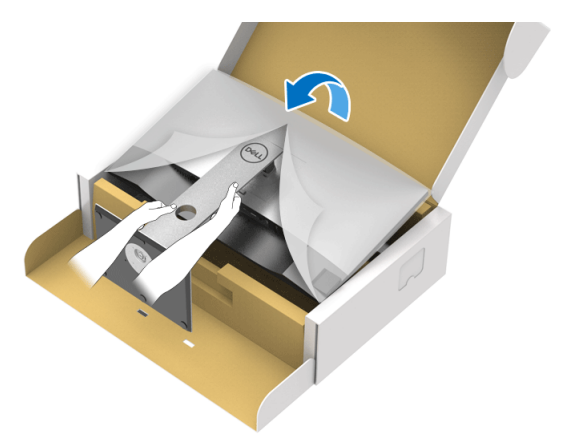

**مالحظة: ارفع الشاشة بحرص لمنعھا من االنزالق أو السقوط.**

**.9** انزع الغطاء من الشاشة.

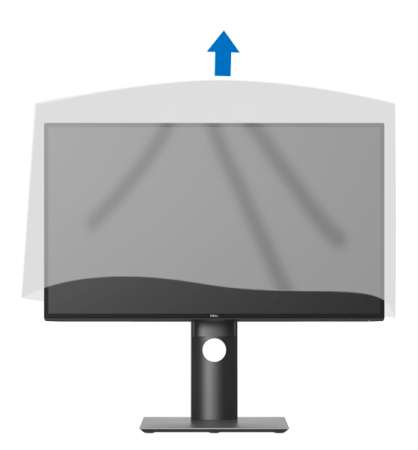

**توصيل الشاشة**

<span id="page-28-0"></span>**تحذير: قبل البدء في أي إجراءات في ھذا القسم، اتبع** [تعليمات](#page-68-5) السالمة**. مالحظة: تم تصميم شاشات Dell للعمل بشكل أمثل مع الكابالت الواردة من Dell. ال تضمن Dell جودة الفيديو وأدائه عند استخدام الكابالت غير التابعة لشركة Dell. مالحظة: وجه الكابالت خالل منفذ إدارة الكابل قبل توصيلھا. مالحظة: ال تقم بتوصيل كل الكابالت بالكمبيوتر في نفس الوقت. مالحظة: يتم استخدام الرسومات بقصد التوضيح فقط. قد يختلف شكل الكمبيوتر.** ر<br>لتوصيل الشاشة بكمبيوتر :

- **.1** قم بإيقاف تشغيل الكمبيوتر وافصل كابل الطاقة.
- **.2** قم بتوصيل كابل DisplayPort أو HDMI أو USB من النوع C من شاشتك بالكمبيوتر.

## **توصيل كابل DisplayPort أي (DisplayPort إلى DisplayPort) (لـ D2520U(**

<span id="page-28-1"></span>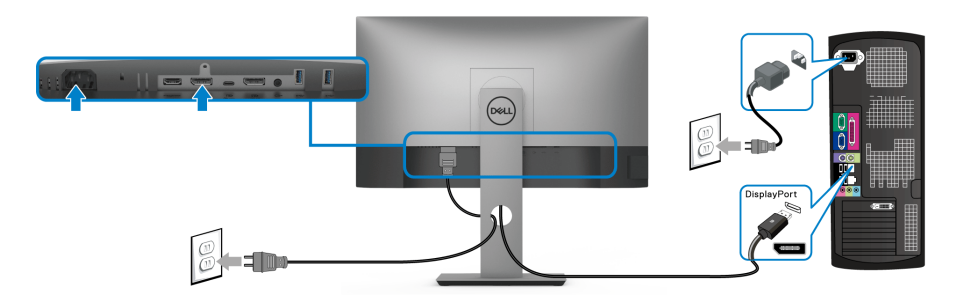

- **مالحظة: إعداد المصنع االفتراضي لشاشات 1.4DP) 1.2DP مدعم). إذا لم تتمكن الشاشة من عرض**  $\mathscr{M}$ **أي محتوى بعد توصيل كابل DisplayPort، اتبع اإلجراءات التالية لتغير اإلعدادات من 1.1DP:**
	- اضغط على أي زر (باستثناء الزر ) لتنشيط قائمة OSD.
	- استخدم الزرين و لتمييز **Source Input" مصدر اإلدخال"**، ثم استخدم الزر لدخول القائمة الفرعية.
		- استخدمي الزرين و لتمييز **DP**.
		- اضغط باستمرار على زر ۞ لمدة 10 ثواني تقريباً، بعدها ستظهر رسالة تكوين DisplayPort.

DØLI

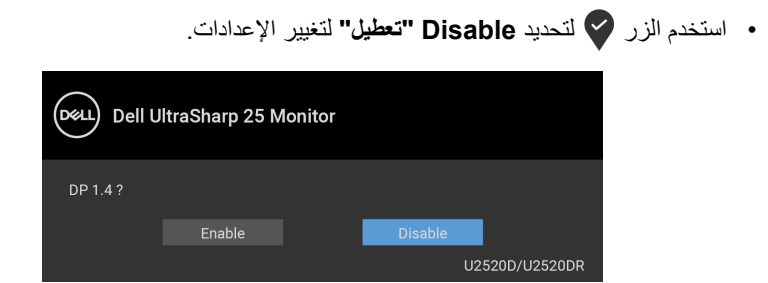

كرر الخطوات الموضحة أعاله لتغيير إعدادات تنسيق DisplayPort عند الضرورة.

## **توصيل كابل HDMI) لـ DR2520U(**

<span id="page-29-0"></span>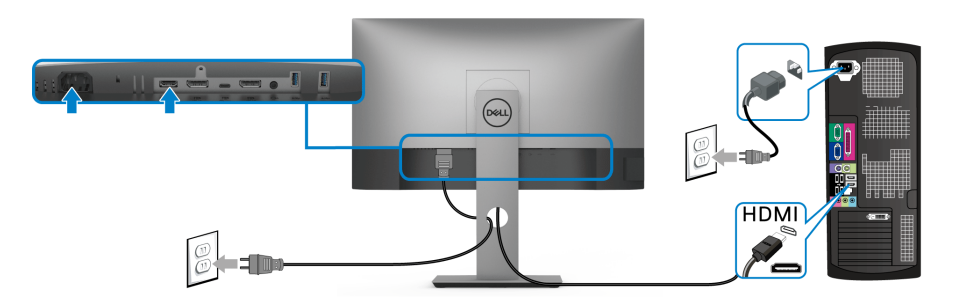

- **مالحظة: إعداد المصنع االفتراضي ھو 2.0 HDMI. إذا لم تتمكن الشاشة من عرض أي محتوى بعد توصيل كابل HDMI، اتبع اإلجراءات التالية لتغير اإلعدادات من 2.0 HDMI إلى 1.4 HDMI:**
	- اضغط على أي زر (باستثناء الزر ) لتنشيط قائمة OSD.
- استخدم الزرين و لتمييز **Source Input" مصدر اإلدخال"**، ثم استخدم الزر لدخول القائمة الفرعية.
	- استخدمي الزرين و لتمييز **HDMI**.
	- اضغط باستمرار على زر ∑ لمدة 10 ثواني تقريباً، بعدها ستظهر رسالة تكوين HDMI.

**D**<sup></sup>

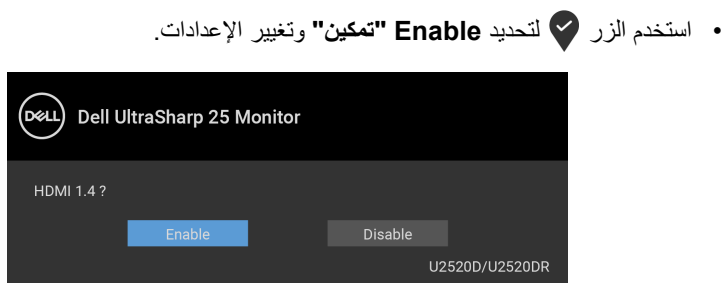

كرر الخطوات الموضحة أعاله لتغيير إعدادات تنسيق HDMI عند الضرورة.

## **توصيل كابل USB من النوع C**

<span id="page-30-0"></span>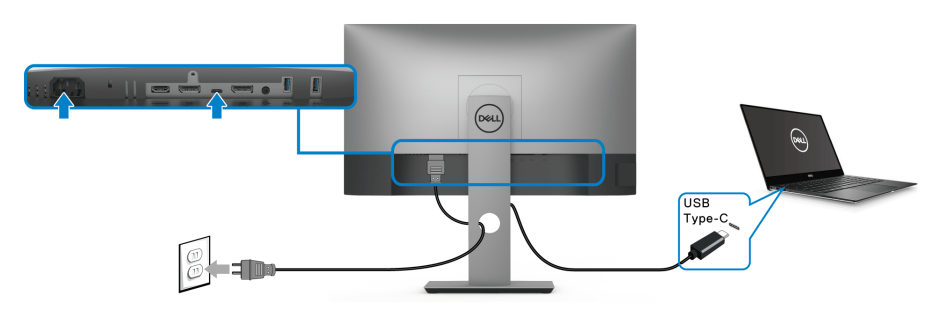

**مالحظة: استخدم كابل USB من النوع C المرفق مع الشاشة فقط.** 

- ھذا المنفذ يدعم وضع DisplayPort البديل (مقياس 1.4 DP فقط).
- المنفذ المتوافق مع توصيل USB من النوع C) اإلصدار PD رقم 3.0) يقوم بتوصيل حتى 90 واط من الطاقة.
- إذا كان الكمبيوتر اللوحي الخاص بك يتطلب أكثر من 90 واط لتشغيله وجفت البطارية، فقد ال يعمل أو يتم شحنه من خالل منفذ PD USB لھذه الشاشة.

<span id="page-31-2"></span>**توصيل الشاشة باسخدام وظيفة النقل متعدد التدفق (MST (لـ DP**

<span id="page-31-0"></span>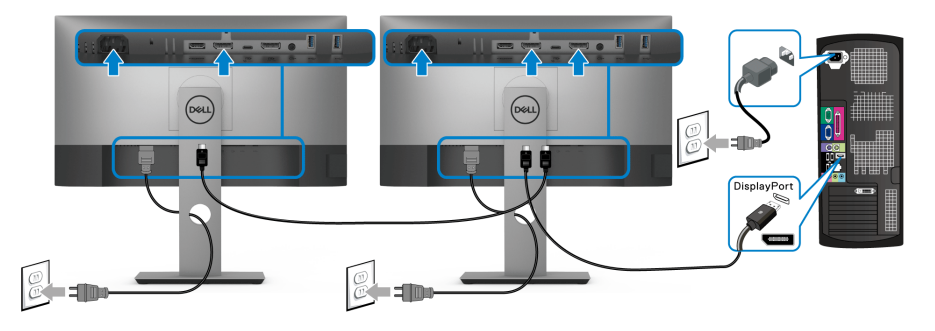

**مالحظة: ھذه الشاشة تدعم خاصية النقل عبر التدفق المتعدد (MST DP(. لالستفادة من ھذه الخاصية، يجب أن تتوافق بطاقة الرسوم الخاصة بجھاز الكمبيوتر مع 1.2DP بخيار النقل عبر التدفق المتعدد (MST(.**

**مالحظة: قم بفك الوصلة المطاطية عند استخدام موصل مخرج DP.**

**توصيل الشاشة باسخدام وظيفة النقل متعدد التدفق (MST (لـ C-USB.**

<span id="page-31-1"></span>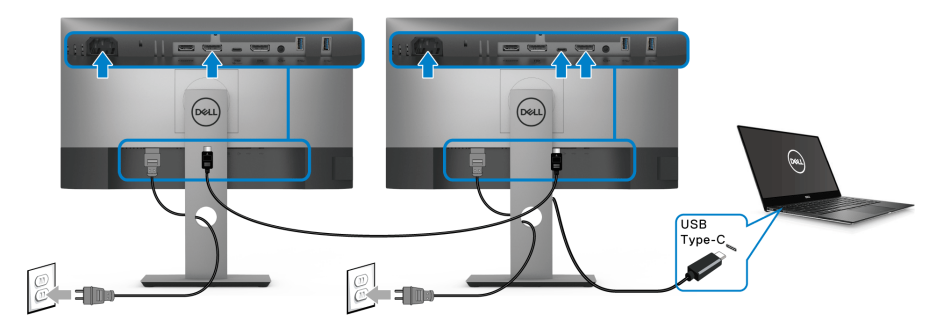

**مالحظة: يخضع الحد األقصى لعدد الشاشات المدعومة عبر MST إلى عرض النطاق الترددي لمصدر C-USB.**

**.3قم بفك الوصلة المطاطية عند استخدام موصل مخرج DP.**

DELI

**تنظيم الكابالت**

<span id="page-32-0"></span>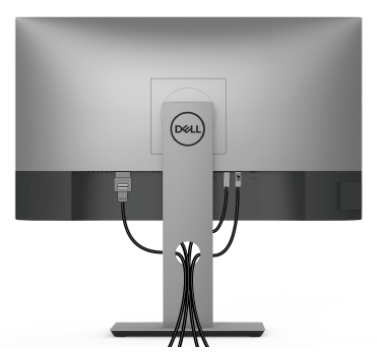

بعد توصيل كل الكابالت الضرورية بشاشتك والكمبيوتر الخاص بك، (انظر [توصيل](#page-28-0) الشاشة لتوصيل الكابل)، قم بتنظيم كل الكابالت حسبما ھو موضح أعاله.

- **إزالة حامل الشاشة**
- <span id="page-32-1"></span>**مالحظة: لمنع حدوث خدوش بشاشة LCD أثناء إزالة الحامل، احرص على وضع الشاشة على سطح ناعم ونظيف.**
- **مالحظة: يتم تطبيق التعليمات التالية لتوصيل الحامل المقدم مع الشاشة الخاصة بك. إذا كنت توصل حامال اشتريته من أي مصدر آخر، فاتبع إرشادات اإلعداد التي تم تضمينھا مع الحامل.**

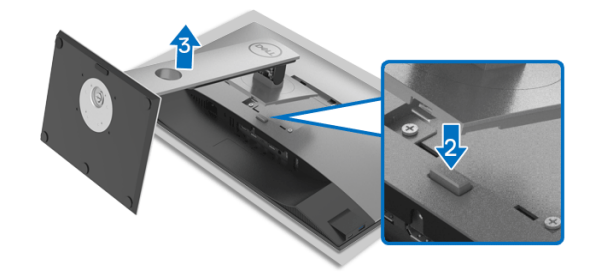

إلزالة الحامل:

**.1** ضع الشاشة على قطعة قماش أو وسادة ناعمة. **.2** اضغط باستمرار على زر تحرير الحامل. **3**. ارفع الحامل لأعلى وبعيداً عن الشاشة.

DELL

## **التحميل على الحائط VESA) اختياري)**

<span id="page-33-0"></span>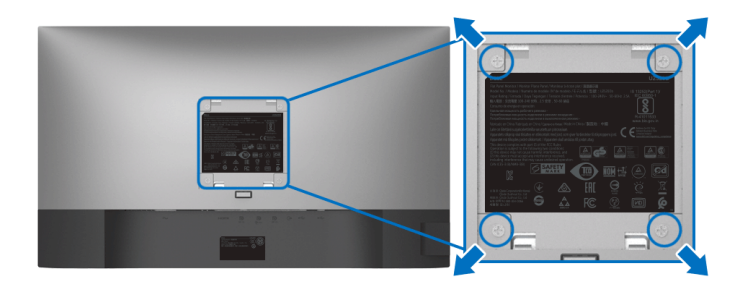

(ُبعد القالووظ: 4M × 10 مم). ارجع إلى التعليمات المرفقة مع مجموعة التحميل على الحائط المتوافقة مع VESA. **.1** ضع لوحة الشاشة على قطعة قماش أو وسادة ناعمة على منضدة ثابتة ومسطحة. **.2** قم بإزالة الحامل. (انظر إزالة حامل [الشاشة](#page-32-1)) **.3** استخدم مفك صليبي من فيليبس إلزالة البراغي األربعة التي تثبت الغطاء البالستيكي. **.4** قم بتوصيل قوس التحميل من مجموعة التحميل على الحائط بالشاشة. **.5** قم بتحميل الشاشة على الحائط. لمزيد من المعلومات، انظر المستندات المرفقة مع مجموعة التحميل على الحائط.

ملاحظة: لاستخدام فقط مع قوس حمل الحائط المدرج UL أو CSA أو GS مع أقل قدرة تحمل للوزن أو **الحمل بقدر 16.8 كجم.**

## <span id="page-34-3"></span>**تشغيل الشاشة**

**تشغيل طاقة الشاشة**

اضغط على زر الطاقة لتشغيل الشاشة.

<span id="page-34-1"></span><span id="page-34-0"></span>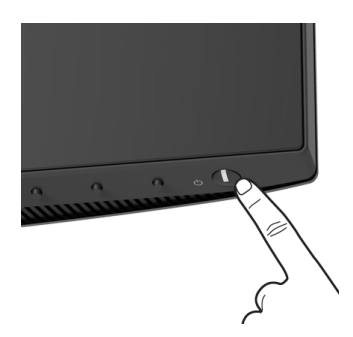

**استخدام عناصر التحكم في اللوحة األمامية**

<span id="page-34-2"></span>استخدم أزرار التحكم الموجودة في مقدمة الشاشة لضبط اإلعدادات.

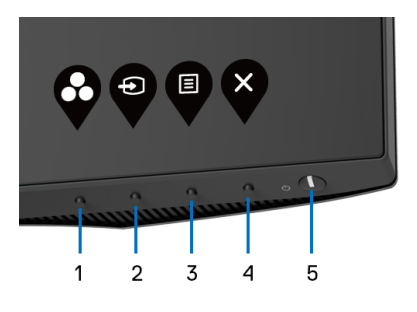

يوضح الجدول التالي أزرار اللوحة األمامية:

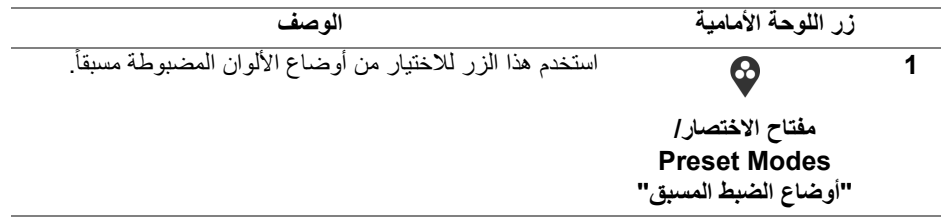

(dell

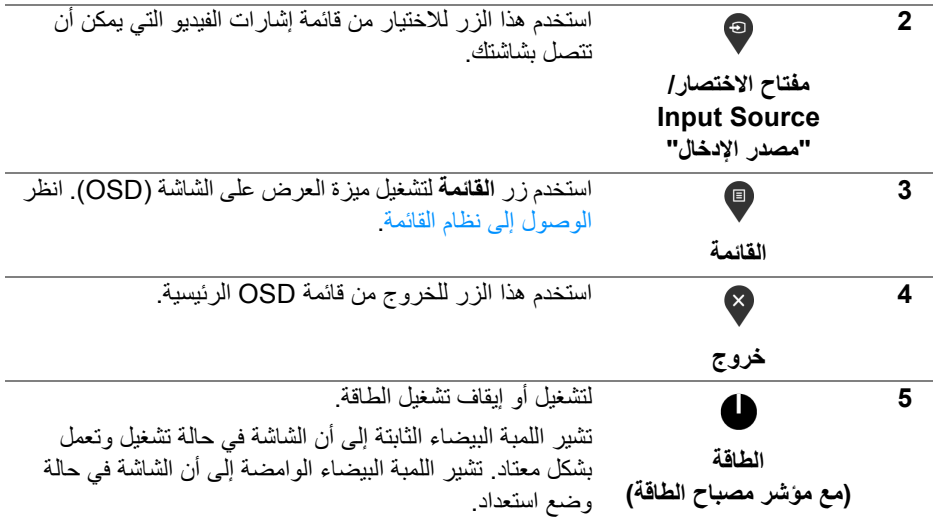

## **زر اللوحة األمامية**

<span id="page-35-0"></span>استخدم الأزرار الموجودة في مقدمة الشاشة لضبط إعدادات الصورة.

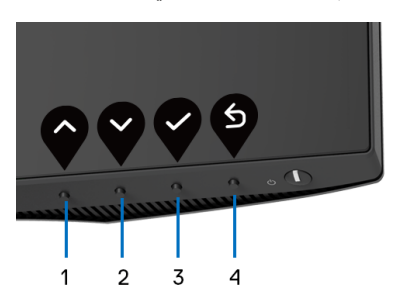

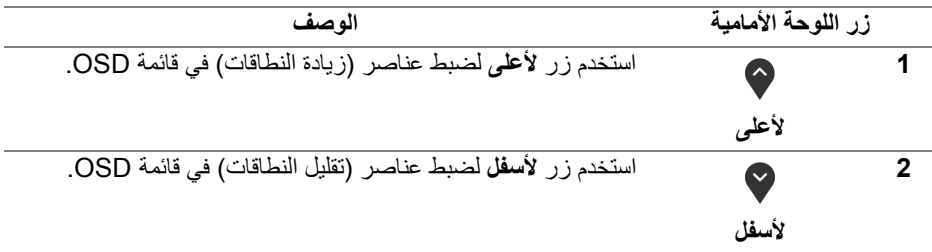

(dell

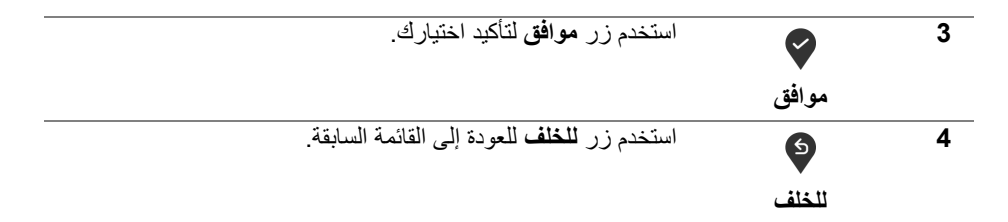

## **استخدام قائمة العرض على الشاشة (OSD(**

**الوصول إلى نظام القائمة**

- <span id="page-36-1"></span><span id="page-36-0"></span>**مالحظة: إذا قمت بتغيير اإلعدادات ثم تابعت إلى قائمة أخرى، أو خرجت من قائمة OSD، تقوم الشاشة** بحفظ التغييرات تلقائيًا. يتم حفظ التغييرات أيضًا إذا فمت بتغيير الإعدادات ثم انتظرت حتى تختفى قائمة **OSD.**
	- **.1** اضغط على زر لتشغيل قائمة OSD وعرض القائمة الرئيسية.

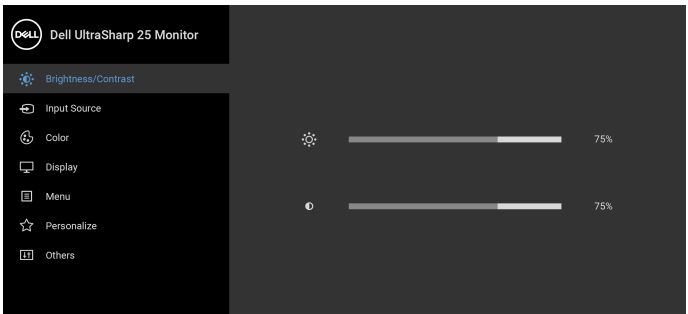

## $\bullet\bullet\bullet\bullet$

- **.2** اضغط على الزرين و للتنقل بين خيارات اإلعدادات. وأثناء االنتقال من رمز إلى آخر، يتم تمييز اسم الخيار. راجع الجدول التالي لالطالع على قائمة كاملة بكل الخيارات المتوفرة للشاشة.
	- **.3** اضغط على الزر أو أو مرة واحدة لتنشيط الخيار المميز.
- ملاحظة: قد تختلف أزرار الاتجاه (والزر موافق) المعروضة وفقًا للقائمة التي حددتها. استخدم الأزرار **المتاحة لتحديد اختيارك.**
	- **.4** اضغط على الزرين و لتحديد المعلمة المطلوبة.
	- **.5** اضغط على بھدف للدخول إلى القائمة الفرعية ثم استخدم األزرار التوجيھية ، ًطبقا للمؤشرات الموجودة في القائمة، إلجراء تغييراتك.

DELL

**.6** حدد الزر للعودة إلى القائمة الرئيسية.

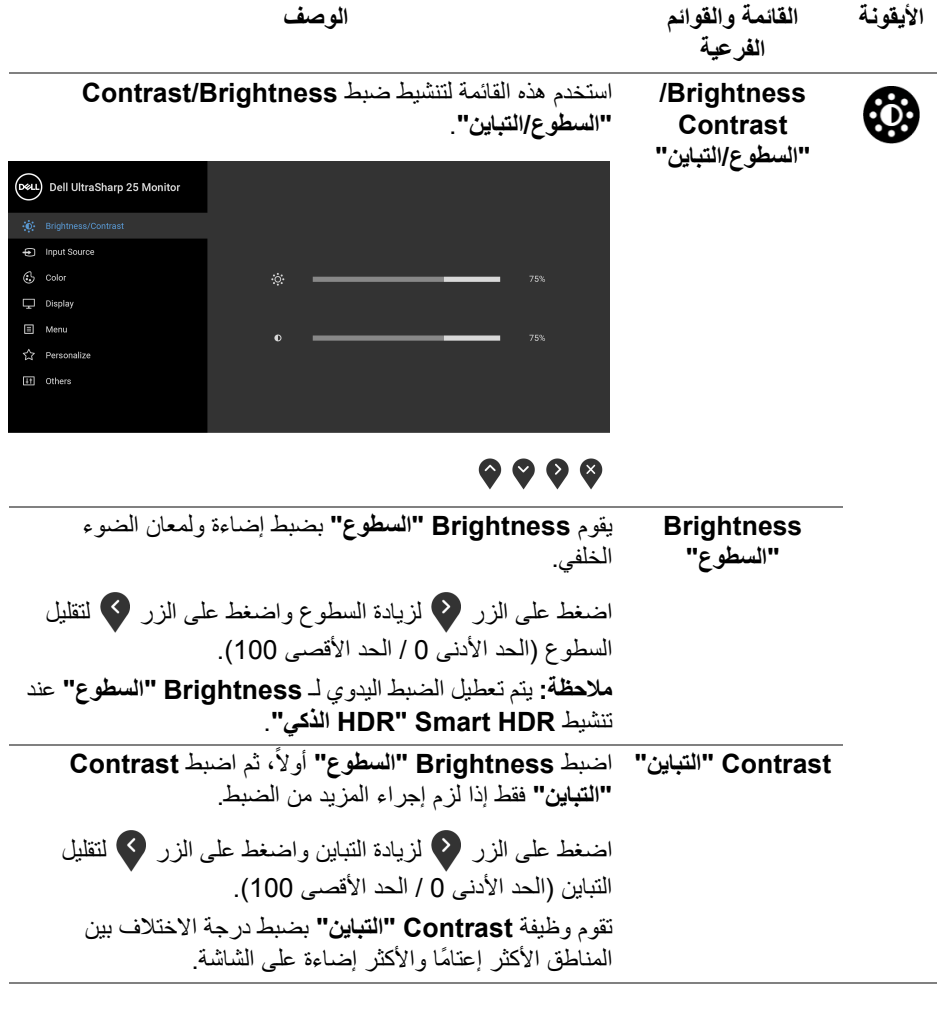

## $($ DELL $)$

<span id="page-38-1"></span>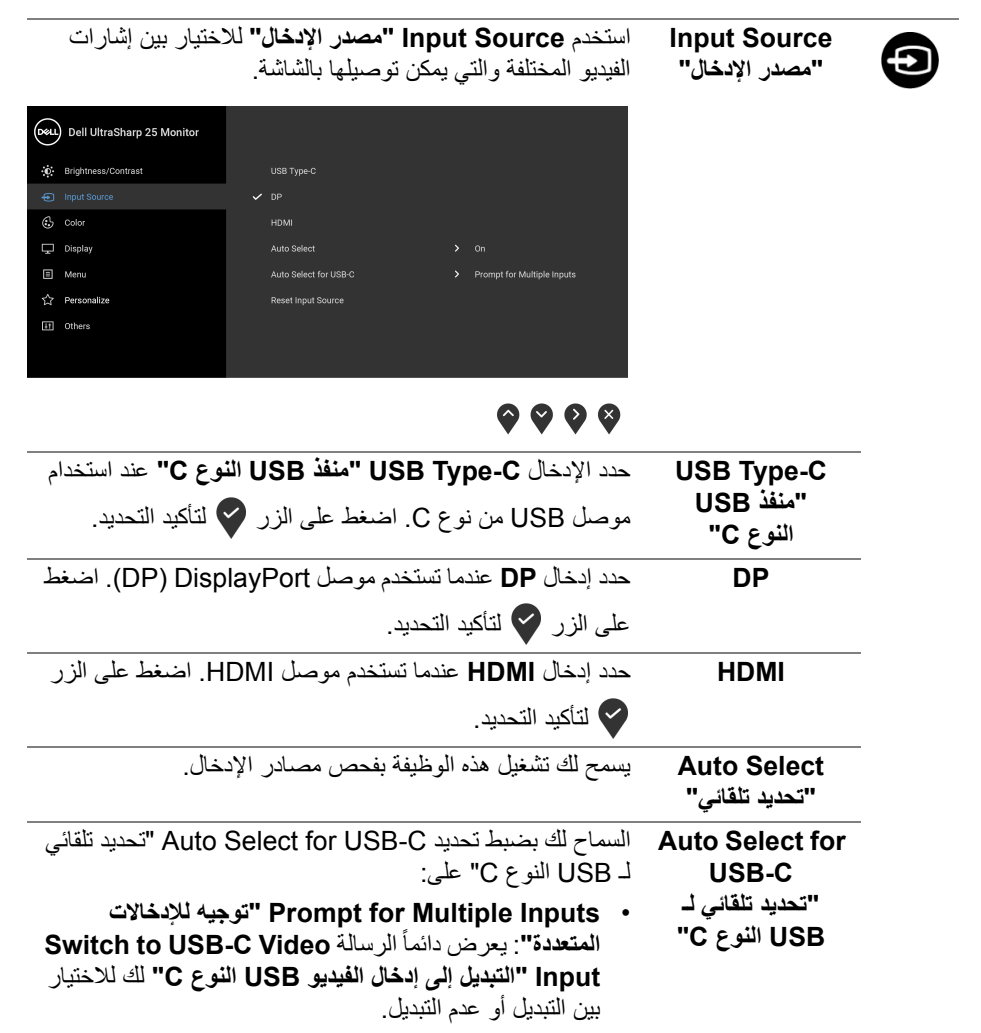

- <span id="page-38-0"></span>• **Yes" نعم"**: تبديل دائم إلدخال فيديو USB النوع C) بدون طلب) عند توصيل كابل USB النوع C.
	- **No" الرقم"**: عدم التبديل التلقائي إلدخال فيديو USB النوع C عند توصيل كابل USB النوع C.

**مالحظة: C-USB for Select Auto" تحديد تلقائي لـ USB النوع C "**يتوفر فقط عند تشغيل **Select Auto" تحديد تلقائي"**.

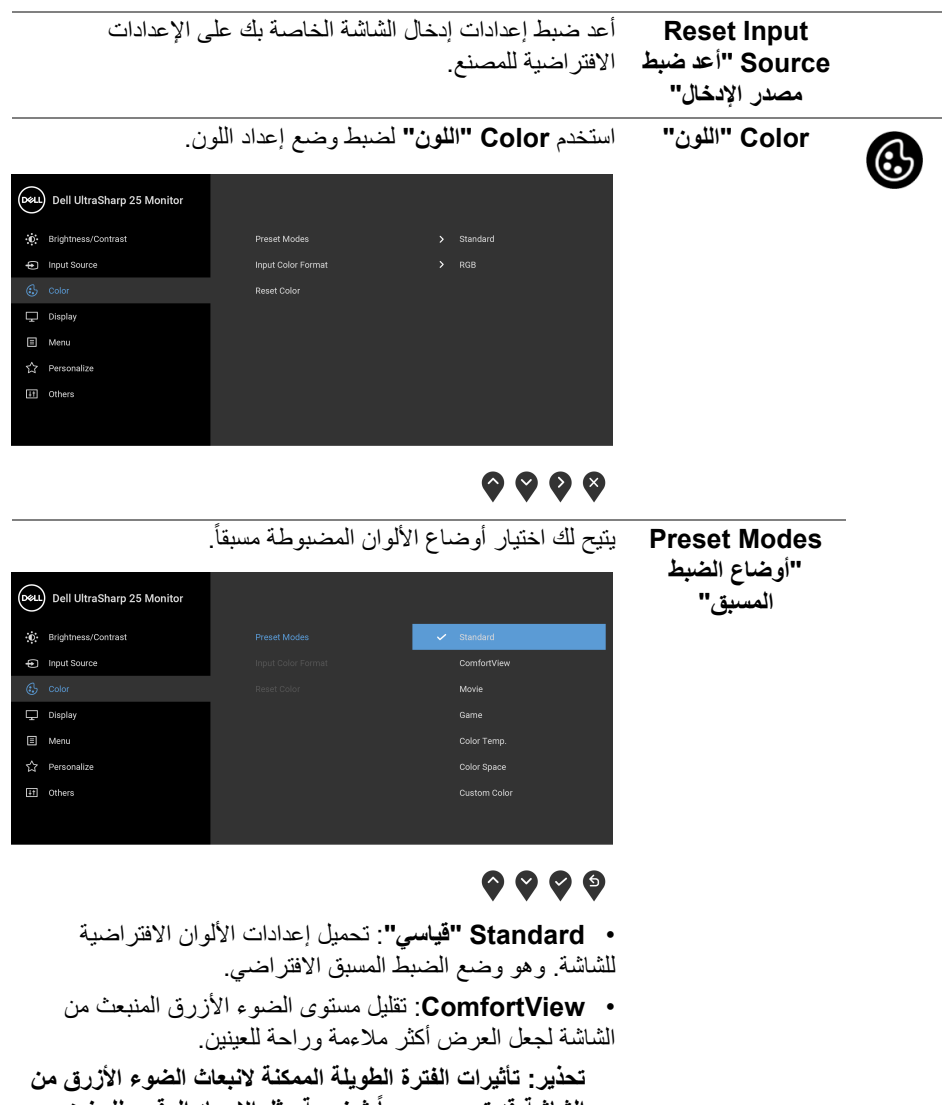

**ً شخصية مثل اإلجھاد الرقمي للعينين الشاشة قد تسبب جروحا وإجھاد العينين وأضرار بالعينين. قد يؤدي االستخدام المطول ً إلى التسبب في حدوث آالم في أجزاء الجسم مثل للشاشة أيضا الرقبة والذراعين والظھر والكتف.**

DELI

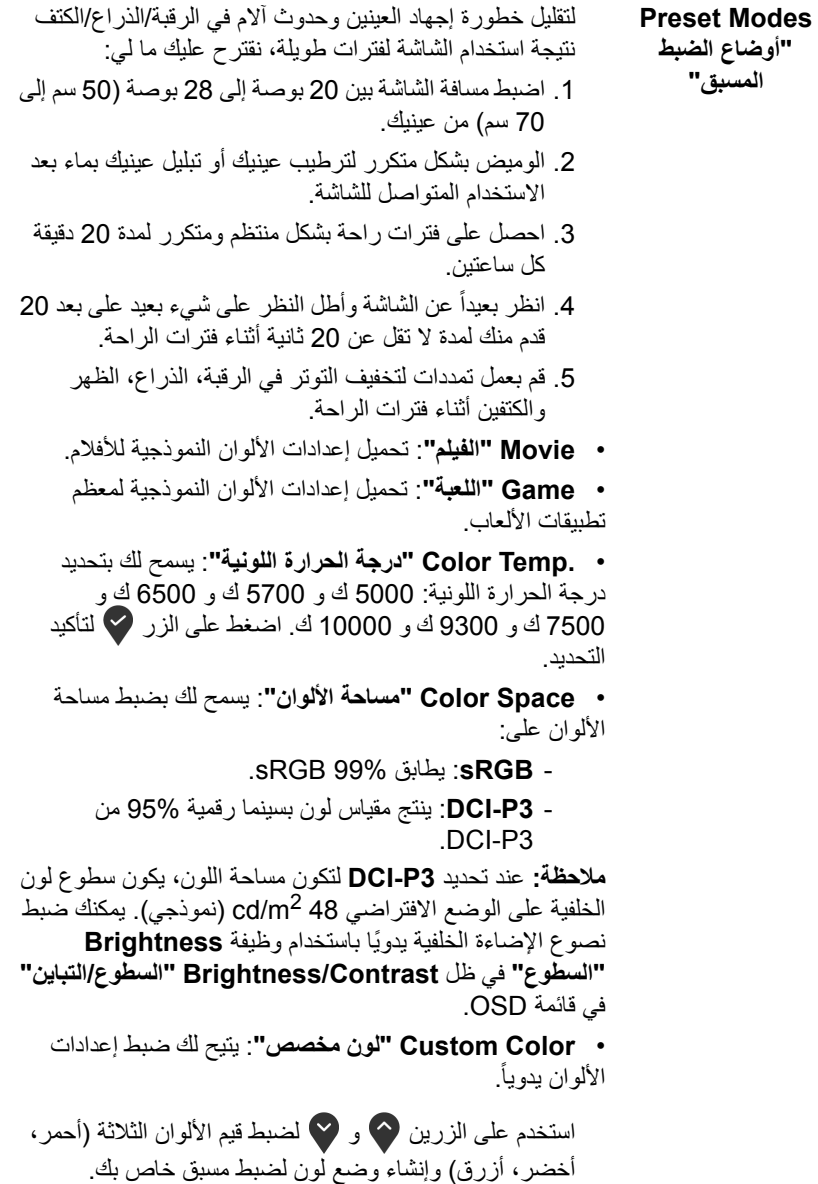

 $(\overline{DCL}$ 

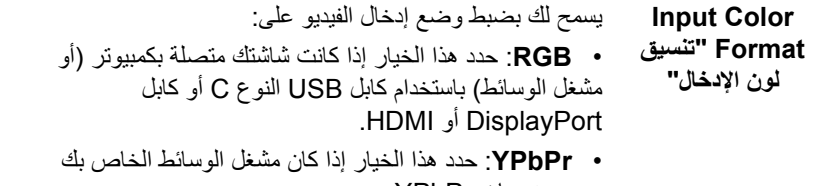

يدعم مخرجات YPbPr.

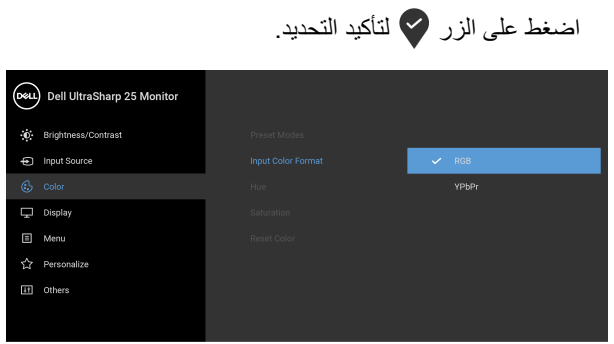

## $\bullet\bullet\bullet\bullet$

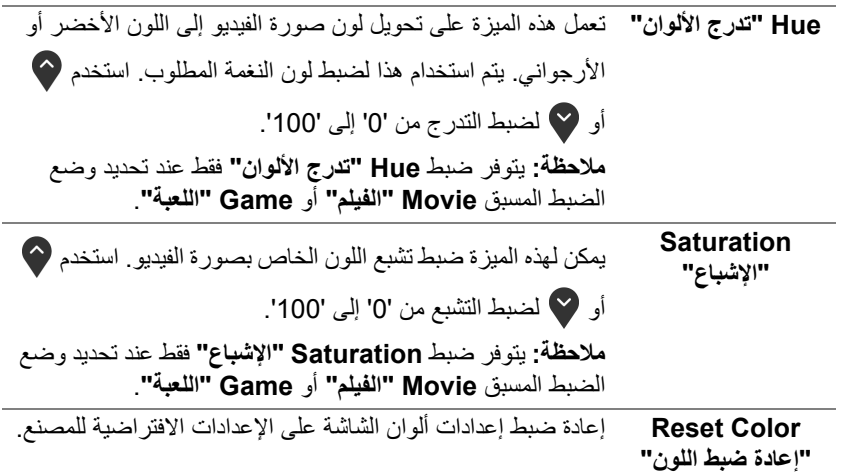

**DELL** 

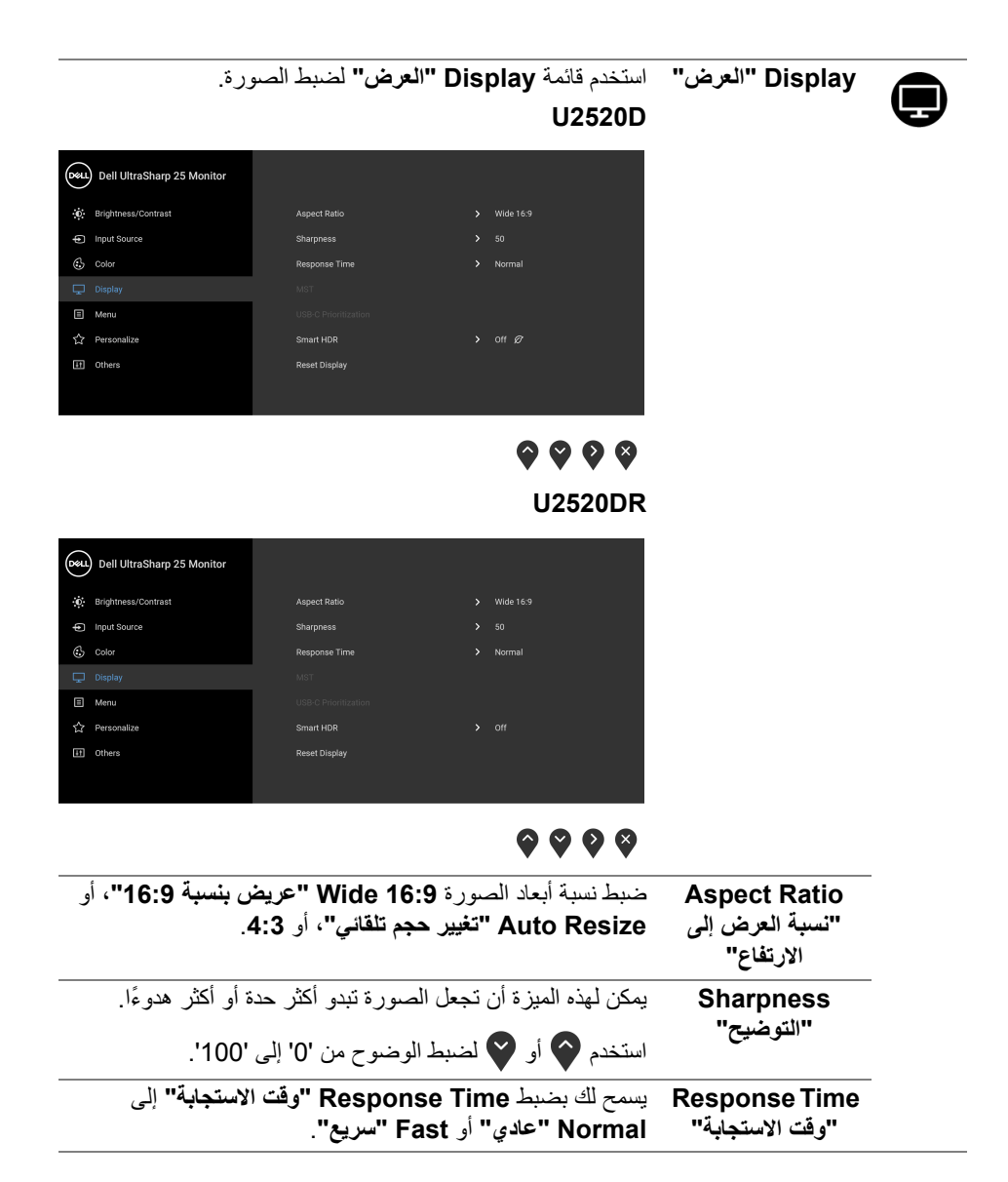

**D**&LL

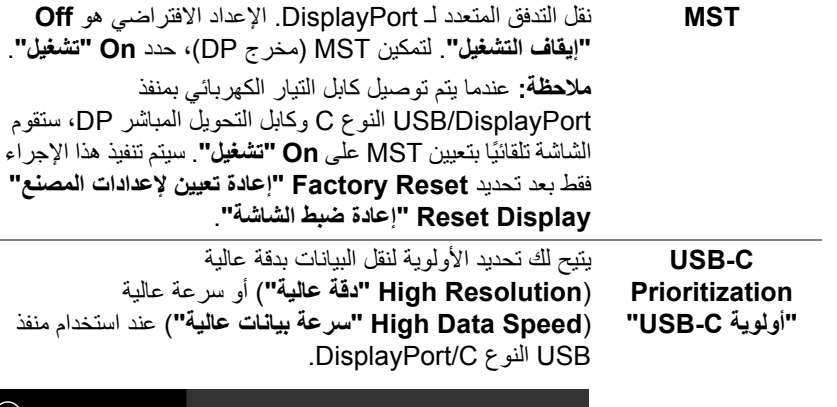

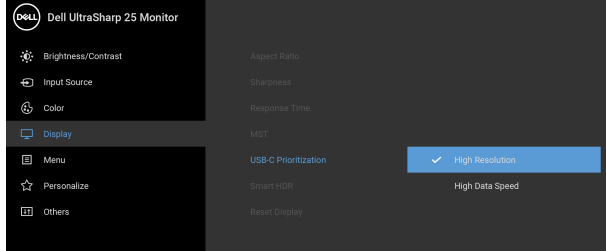

## $\bullet\bullet\bullet\bullet$

**مالحظة:** إذا لم يكن جھاز الكمبيوتر الخاص بك يحتوي على حزمة بطارية مدمجة ويتم تشغيله مباشرة من منفذ USB النوع C الخاص بالشاشة (مثل OptiPlex Dell سطح مكتب Ultra(، فإن تغيير **Prioritization C-USB" أولوية C-USB "**أثناء التنقل سيفصل الطاقة من الشاشة الواصلة إلى الكمبيوتر. الرجاء الضبط [Charging C-USB"](#page-47-0) شحن C-USB "على **During On Off Power" تشغيل أثناء إيقاف التشغيل"** وارجع إلى ضبط [أولوية](#page-62-1) C-USB عند ضبط شحن [C-USB](#page-62-1) على تشغيل أثناء إيقاف التشغيل.

DELI

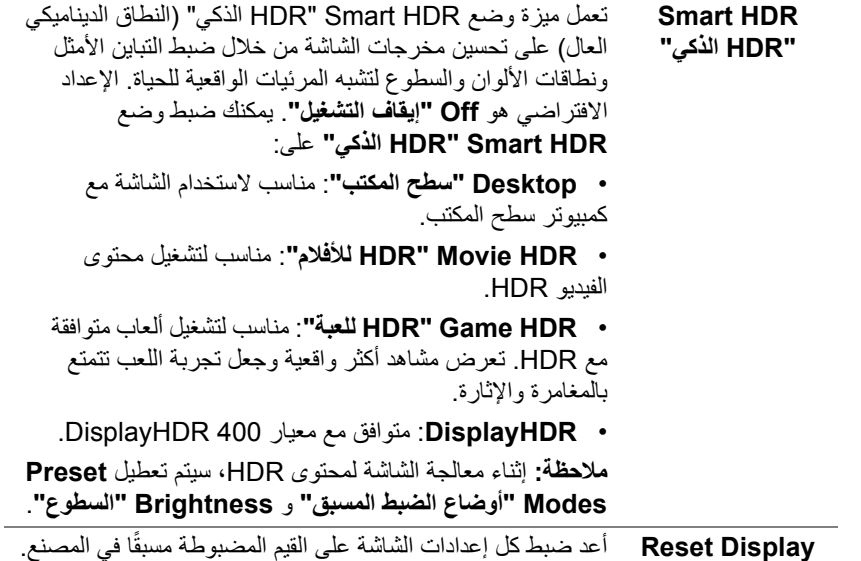

**"إعادة ضبط الشاشة"** 

**تشغيل الشاشة │ 45**

 $(1)$ 

间

**Menu" القائمة"** حدد ھذا الخيار لضبط إعدادات OSD، مصل لغات OSD، المدة الزمنية التي تظل فيھا القائمة على الشاشة، وھكذا.

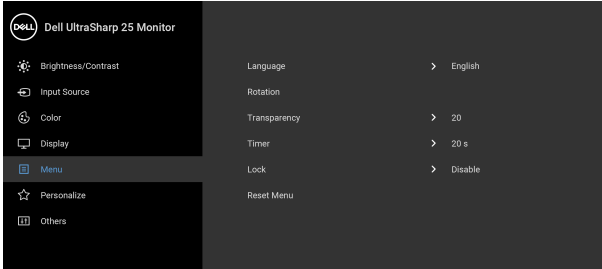

## $\bullet\bullet\bullet\bullet$

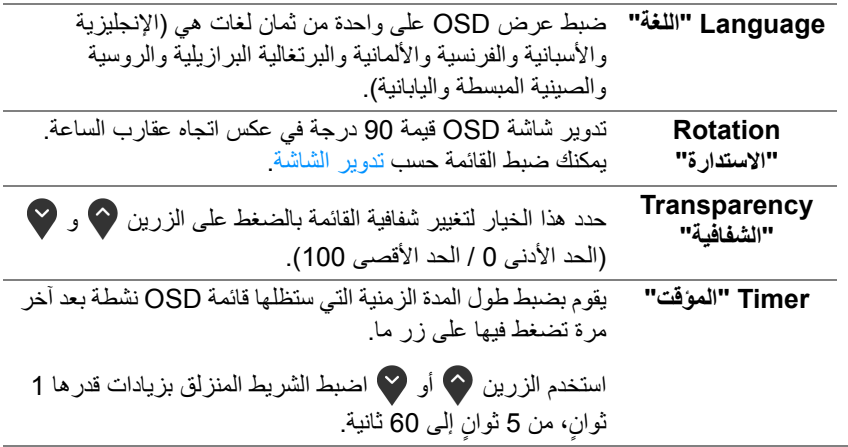

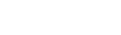

(dell

<span id="page-46-0"></span>

**Lock" التأمين"** مع إغالق أزرار التحكم في الشاشة، يمكنك منع األشخاص من الوصول إلى عناصر التحكم. كما يمنع التنشيط العرضي في العديد من األجھزة من العرض جنباً إلى جنب.

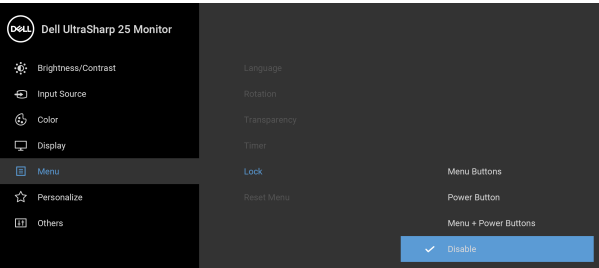

## $\bullet\bullet\bullet\bullet$

• **Buttons Menu" أزرار القائمة"**: يتم قفل جميع أزرار القائمة/الوظيفة (باستثناء زر الطاقة) وال يمكن الوصول إليھا من قبل المستخدم.

• **Button Power" زر الطاقة"**: يتم قفل زر الطاقة وال يمكن الوصول إليه من قبل المستخدم.

• **Menu + Buttons Power" أزرار القائمة + الطاقة"**: يتم قفل أزرار القائمة/الوظيفة والطاقة وال يمكن الوصول إليھا من قبل المستخدم.

اإلعداد االفتراضي ھو **Disable" تعطيل"**.

طريقة القفل البديلة [ألزرار القائمة/الوظيفة]: يمكنك ً أيضا الضغط مع االستمرار على زر القائمة/الوظيفة الموجود بجوار زر الطاقة لمدة 4 ثوان لضبط خيارات القفل. **∫** 

**مالحظة:** إللغاء قفل الزر (األزرار)، اضغط مع االستمرار على زر القائمة/الوظيفة الموجود بجوار زر الطاقة لمدة 4 ثوان. ٍ

**Reset Menu "إعادة ضبط القائمة"** أعد ضبط كل إعدادات OSD على القيم المضبوطة مسبقًا في المصنع.

DELI

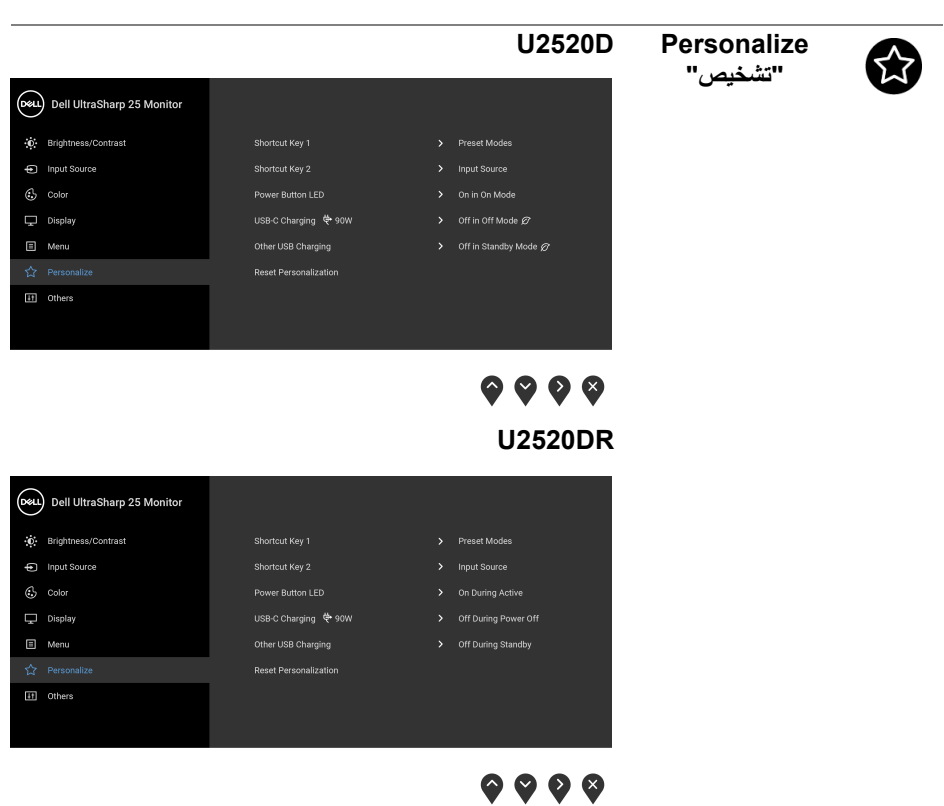

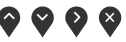

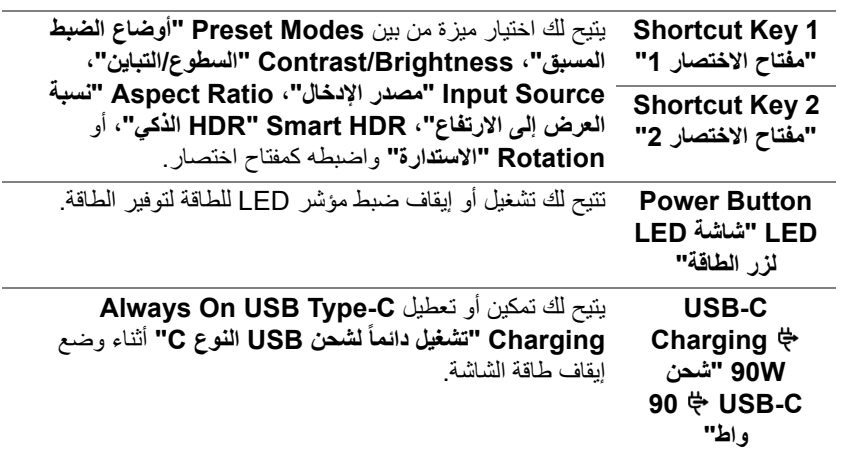

 $\overline{a}$ 

<span id="page-47-1"></span><span id="page-47-0"></span>DELL

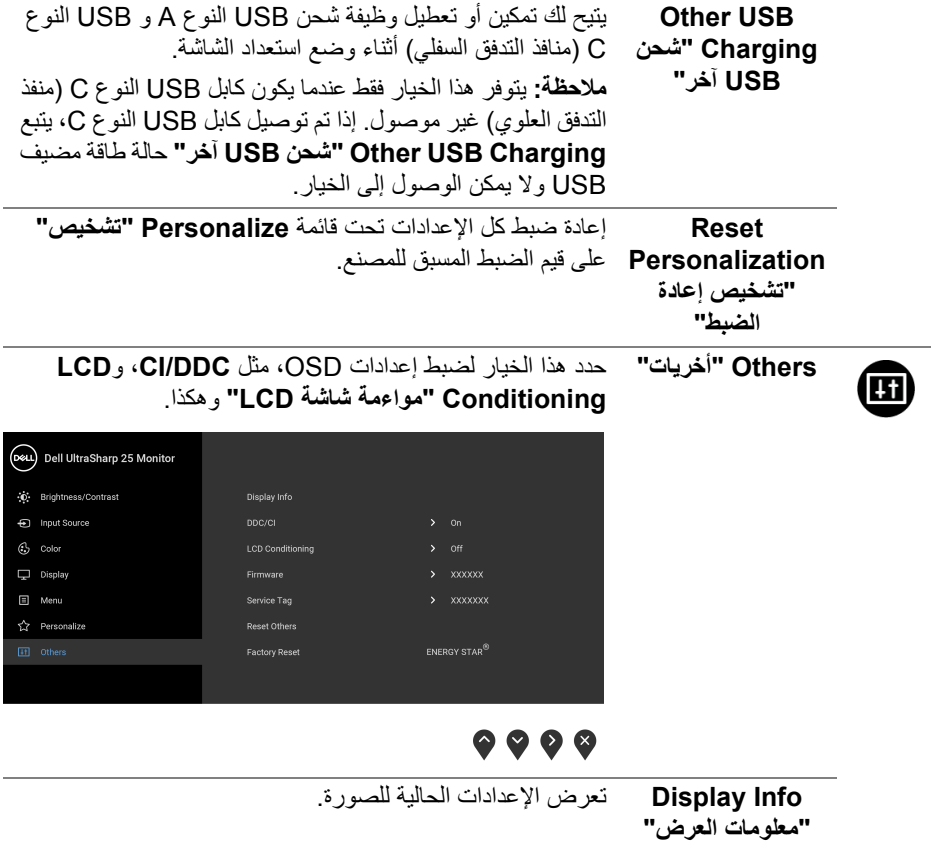

 $\begin{picture}(22,20) \put(0,0){\vector(0,1){10}} \put(15,0){\vector(0,1){10}} \put(15,0){\vector(0,1){10}} \put(15,0){\vector(0,1){10}} \put(15,0){\vector(0,1){10}} \put(15,0){\vector(0,1){10}} \put(15,0){\vector(0,1){10}} \put(15,0){\vector(0,1){10}} \put(15,0){\vector(0,1){10}} \put(15,0){\vector(0,1){10}} \put(15,0){\vector(0,1){10}} \put(15,0){\vector(0$ 

**CI/DDC CI/DDC**) قناة بيانات الشاشة/واجھة األوامر) تتيح ضبط معلمات الشاشة (السطوع، توازن األلوان، إلخ) عبر البرامج الموجودة على الكمبيوتر لديك. يمكنك تعطيل ھذه الميزة عن طريق تحديد **Off" إيقاف التشغيل"**. قم بتمكين ھذه الميزة للحصول على أفضل خبرة للمستخدم والأداء الأمثل لشاشتك.

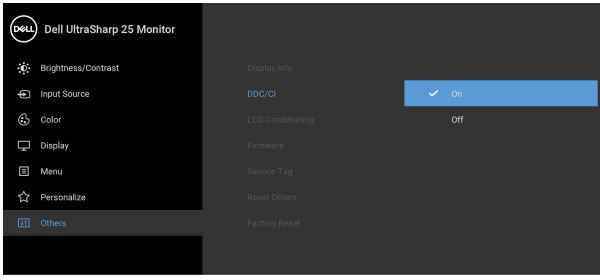

## $9999$

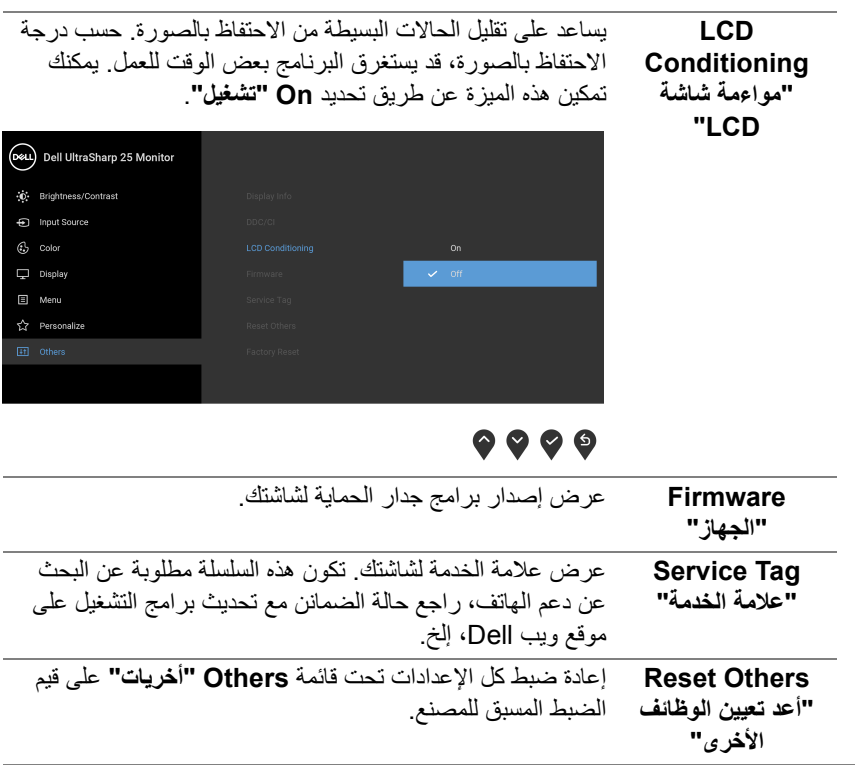

(dell

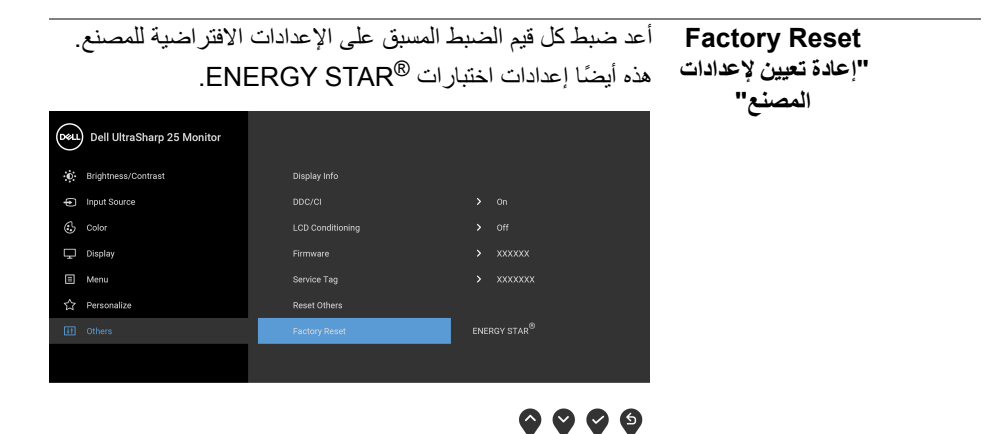

#### **رسالة تحذير OSD**

عندما ال تقوم الشاشة بدعم وضع دقة وضوح معينة، فسوف ترى الرسالة التالية:

<span id="page-50-0"></span>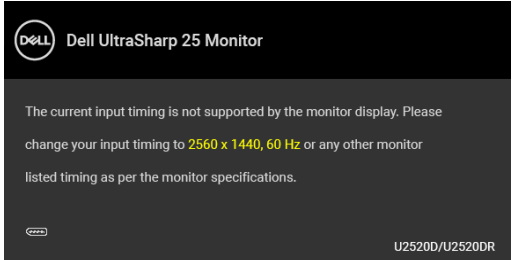

يعني ذلك أن الشاشة ال يمكنھا المزامنة مع اإلشارة التي تتلقاھا من الكمبيوتر. راجع [مواصفات](#page-13-1) الشاشة لمعرفة نطاقات الترددات األفقية والعمودية التي يمكن التعامل معھا بواسطة ھذه الشاشة. الوضع الموصى به ھو  $.1440 \times 2560$ 

**مالحظة: قد تختلف الرسالة بشكل طفيف حسب إشارة اإلدخال المتصل.**

(بالنسبة لـ **D2520U** (عندما تقوم بضبط مستوى **Brightness" السطوع"** أعلى من المستوى االفتراضي للمرة األولى، تظھر الرسالة التالية:

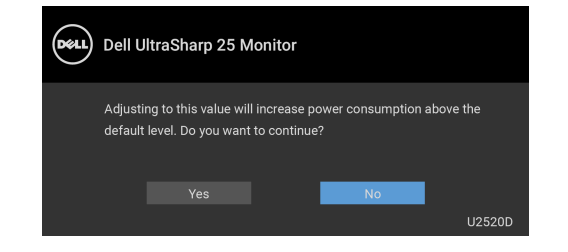

DELI

**مالحظة: إذا اخترت Yes" نعم"، فلن تظھر الرسالة في المرة القادمة عندما تنوي تغيير إعداد Brightness" السطوع".**

(بالنسبة لـ **D2520U** (عندما تقوم بتغيير اإلعداد االفتراضي لميزات توفير الطاقة ألول مرة، مثل **HDR Smart" HDR الذكي"** أو **W90 Charging C-USB" شحن C-USB 90 واط"**، أو **Charging USB Other" شحن USB آخر"**، تظھر الرسالة التالية:

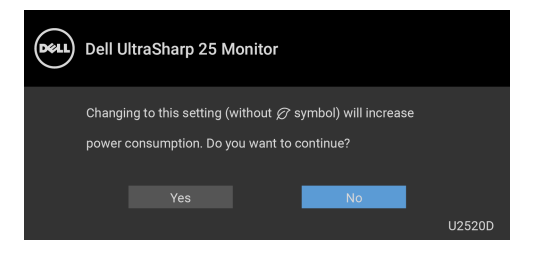

**مالحظة: إذا حددت Yes" نعم" ألي من الميزات المذكورة أعاله، فلن تظھر الرسالة في المرة القادمة عندما تنوي تغيير إعدادات ھذه الميزات. عند إجراء إعادة ضبط المصنع، ستظھر الرسالة مرة أخرى.**

سوف ترى الرسالة التالية قبل تعطيل وظيفة **CI/DDC**:

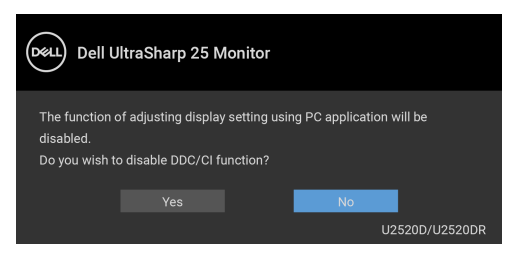

سوف ترى الرسالة التالية قبل تنشيط الوظيفة **Lock" التأمين"**:

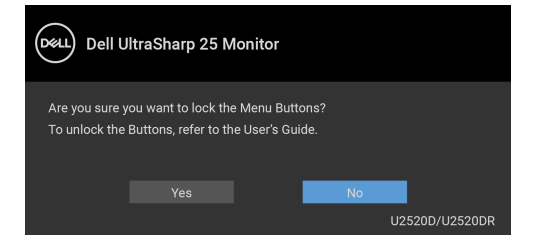

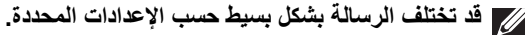

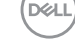

(بالنسبة لـ **D2520U** (عندما تنتقل الشاشة إلى وضع االستعداد، تظھر الرسالة التالية:

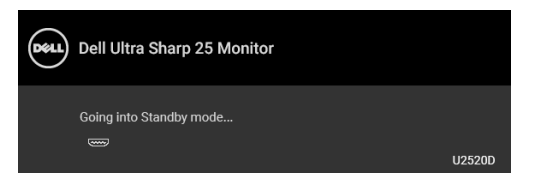

(بالنسبة لـ **DR2520U** (عندما تنتقل الشاشة إلى وضع توفير الطاقة، تظھر الرسالة التالية:

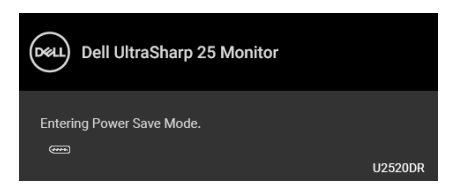

قم بتنشيط الكمبيوتر وإيقاظ الشاشة للحصول على وصول إلى [OSD](#page-36-0).

**مالحظة: قد تختلف الرسالة بشكل طفيف حسب إشارة اإلدخال المتصل.**

سوف تعمل OSD فقط في وضع التشغيل العادي. إذا ضغطت على أي زر غير زر الطاقة أثناء وضع إيقاف النشاط، فسوف تظهر إحدىّ الرسائل التالية وفقًا للإدخال المحدد:

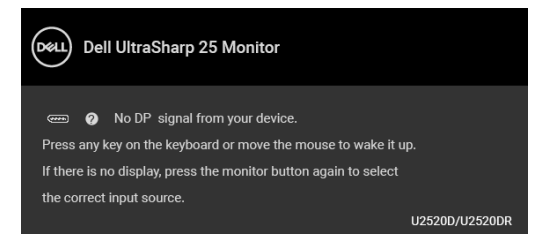

قم بتنشيط الكمبيوتر والشاشة للحصول على وصول إلى [OSD](#page-36-0).

**مالحظة: قد تختلف الرسالة بشكل طفيف حسب إشارة اإلدخال المتصل.**

عند تنشيط **HDR Smart" HDR الذكي"** وتحاول تغيير وضع الضبط المسبق، تظھر الرسالة التالية:

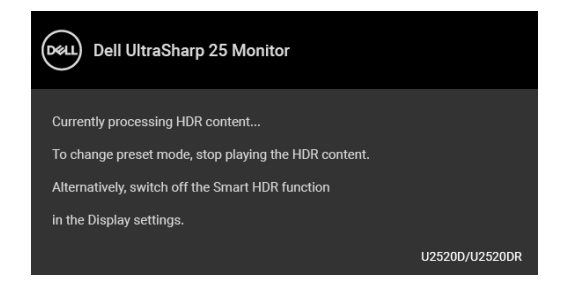

DØLI

إذا تم تحديد إدخال USB من نوع C أو DisplayPort أو HDMI وتوصيل الكابل المقابل، يظھر أدناه مربع حوار متحرك.

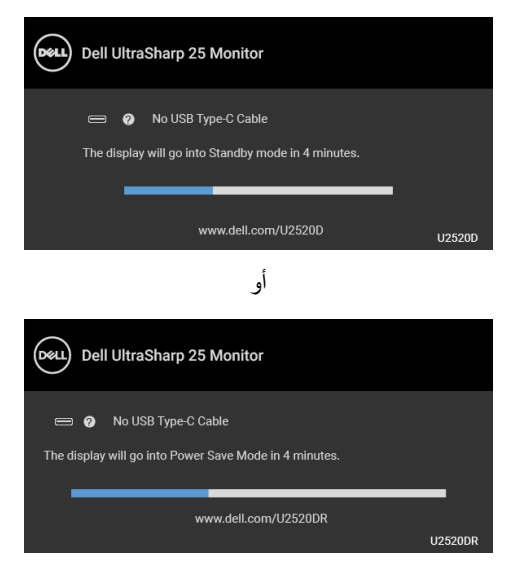

**مالحظة: قد تختلف الرسالة بشكل طفيف حسب إشارة اإلدخال المتصل.**

عندما تكون الشاشة تحت مدخل HDMI/DP ويتصل كابل USB من النوع C بجھاز كمبيوتر محمول يدعم وضع DP البديل، إذا تم تمكين [C-USB for Select Auto"](#page-38-0) تحديد تلقائي لـ USB النوع C"، تظھر الرسالة التالية:

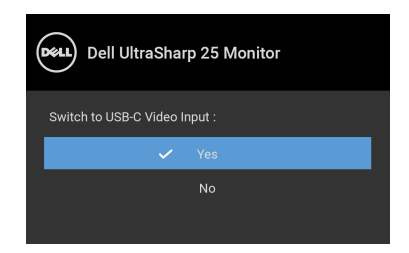

عند تحديد **Reset Factory" إعادة تعيين إلعدادات المصنع"**، تظھر الرسالة التالية:

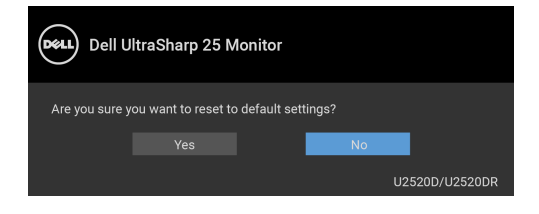

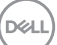

عند تشغيل وظيفة **MST** وضبط **Prioritization C-USB" أولوية C-USB "**على **Resolution High" دقة عالية"**، إذا تم تحديد **Reset Factory" إعادة تعيين إلعدادات المصنع"**،

تظھر الرسالة التالية:

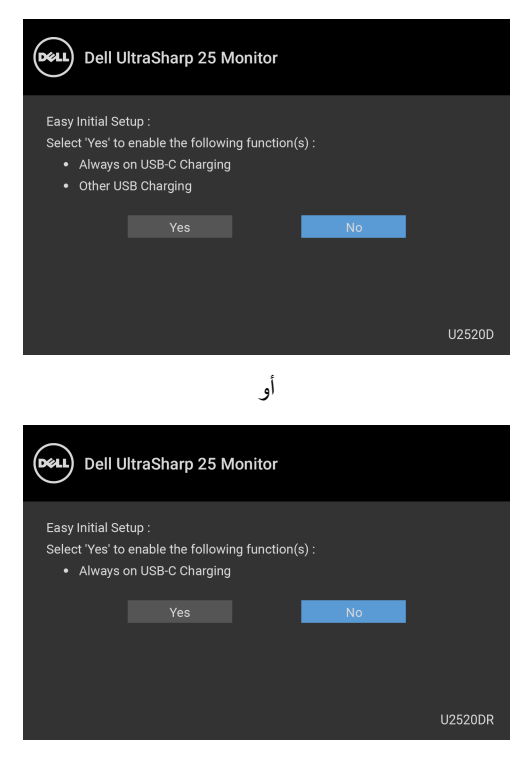

عند تحديد **Yes" نعم"**، تظھر الرسالة التالية:

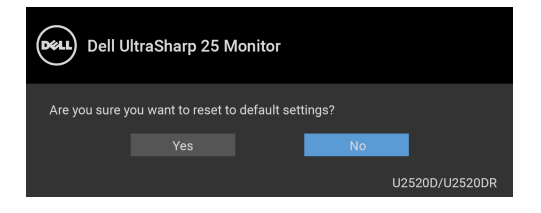

**D**<sup></sup>

عند ضبط وظيفة **W90 Charging C-USB" شحن C-USB 90 واط"** على **Mode Off in On" تشغيل في وضع إيقاف التشغيل"** (بالنسبة ل **D2520U** (/ **Power During On Off" تشغيل أثناء إيقاف التشغيل"** (بالنسبة ل **DR2520U**(، إذا قمت بتغيير اإلعداد الحالي لـ **Prioritization C-USB" أولوية C-USB"**، تظھر الرسالة التالية:

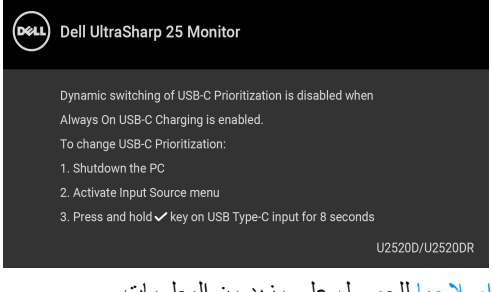

انظر اكتشاف المشكالت [وإصالحھا](#page-60-2) للحصول على مزيد من المعلومات.

## **ضبط الحد األقصى لدقة الوضوح**

لضبط أقصى دقة للشاشة:

 $1.3^{\circ}$  :Windows  $^{\circledR}$  8.1  $\,$  Windows  $^{\circledR}$  7 في Windows  $^{\circledR}$  7 في

- <span id="page-55-0"></span>8.1 ، حدد سطح المكتب للتبديل إلى سطح <sup>R</sup> 8 و Windows ® **.1** بالنسبة لنظام التشغيل Windows مكتب كالسيكي.
	- **.2** انقر بزر الماوس األيمن فوق سطح المكتب وانقر فوق مستوى **دقة الشاشة**.
		- **.3** انقر فوق القائمة المنسدلة **دقة الشاشة** وحدد **2560 ×** .**1440**
			- **.4** انقر فوق **موافق**.

#### في 10 ®Windows:

- **.1** انقر بزر الفأرة األيمن فوق سطح المكتب وانقر فوق **إعدادات الشاشة**.
	- **.2** انقر فوق **إعدادات العرض المتقدمة**.
	- **.3** انقر فوق القائمة المنسدلة **الدقة** وحدد **2560 ×** .**1440**
		- **.4** انقر فوق **تطبيق**.

إذا لم تشاهد 2560 × 1440 كخيار ، فقد يتعين عليك تحديث برنامج تشغيل الرسومات الخاص بك. ووفقًا للكمبيوتر الخاص بك، أكمل أحد اإلجراءات التالية:

إذا كان لديك كمبيوتر سطح مكتب أو كمبيوتر محمول من طراز Dell:

• انتقل إلى الموقع [support/com.dell.www://http](http://www.dell.com/support)، وأدخل رمز الخدمة، ثم قم بتنزيل أحدث برنامج تشغيل لبطاقة الرسومات.

إذا كنت تستخدم كمبيوتر ليس من طراز Dell) سطح مكتب أو محمول):

• انتقل إلى موقع الدعم للكمبيوتر الخاص بك وقم بتنزيل أحدث برامج تشغيل الرسومات. • انتقل إلى الموقع اإللكتروني لبطاقة الرسومات وقم بتنزيل أحدث برامج تشغيل الرسومات.DELL

## **متطلبات لعرض أو تشغيل محتوى HDR**

#### **(1) عبر DVD BluRay Ultra أو وحدات اللعبة**

<span id="page-56-0"></span>تأكد من أن مشغل DVD ووحدات اللعبة متوافقة مع HDR، مثل 900UB-DMP Panasonic أو S One Box-x أو Pro 4PS. قم بتنزيل وتثبيت برامج تشغيل بطاقة الرسومات المناسبة (لتطبيقات الكمبيوتر)، انظر أدناه.

**(2) عبر الكمبيوتر**

تأكد أن بطاقة الرسومات المستخدمة متوافقة مع HDR، مثل HDMI2.0a (مع خيار HDR) وتثبيت برنامج تشغيل رسومات HDR. يجب استخدام تطبيق مشغل متطابق مع HDR، مثل تطبيق Cyberlink **Windows 10 Movies and TV**, PowerDVD 17

على سبيل المثال دمج 8910XPS Dell و 5R Aurora Alienware مع بطاقات الرسومات التالية. برنامج تشغيل رسومات Dell مع دعم HDR: ارجع إلى صفحة دعم Dell لتنزيل أحدث برنامج تشغيل للرسومات الذي يدعم تشغيل HDR للكمبيوتر/الحاسب الدفتري.

#### Nvidia

بطاقات رسومات Nvidia متوافقة مع HDR: 1070GTX و 1080GTX و 5000P و 6000P، إلخ. للحصول على نطاق كامل من بطاقات رسومات Nvidia المتوافقة مع HDR، ارجع إلى موقع ويب Nvidia على العنوان [com.nvidia.www](www.nvidia.com)

برنامج تشغيل يدعم وضع تشغيل الشاشة المتلئة (مثل، ألعاب الكمبيوتر، مشغالت UltraBluRay(، HDR على نظام تشغيل 2 Redstone 10 Win: 381.65 أو إصدار أحدث.

#### AMD

بطاقات رسومات AMD متوافقة مع HDR: 480RX و 470RX و 460RX و 7100WX و 5100WX و 4100WX، إلخ. للحصول على نطاق كامل من بطاقات رسومات AMD المتوافقة مع HDR، ارجع إلى العنوان [com.amd.www](www.amd.com). راجع معلومات دعم برنامج تشغيل HDR وتنزيل أحدث برنامج تشغيل من [com.amd.www](www.amd.com)

Intel) الرسومات المتكاملة)

نظام متوافق مع HDR: CannonLake أو الحق مشغل HDR مناسب: تطبيق TV and Movies 10 Windows نظام تشغيل مع دعم HDR: 3 Redstone 10 Windows برنامج تشغيل مع دعم HDR: تفضل بزيارة [com.intel.downloadcenter](downloadcenter.intel.com) للحصول على أحدث برنامج تشغيل HDR

**مالحظة: تشغيل HDR عبر نظام التشغيل OS) مثل تشغيل HDR في نافذة مضمنة مع سطح المكتب) يتطلب 2 Redstone 10 Win أو إصدار الحق مع توفر تطبيقات المشغل المناسب، مثل 17PowerDVD. إعادة تشغيل المحتوى المحمي يتطلب برنامج DRM مناسب و/أو جھاز، مثل TMPlayready Microsoft. ارجع إلى موقع ويب Microsoft لالطالع على معلومات دعم HDR.**

**D**&LL

**استخدام وظائف اإلمالة والدوران المحوري والتمديد العمودي**

<span id="page-57-0"></span>**مالحظة: يتم تطبيق التعليمات التالية لتوصيل الحامل المقدم مع الشاشة الخاصة بك. إذا كنت توصل حامال اشتريته من أي مصدر آخر، فاتبع إرشادات اإلعداد التي تم تضمينھا مع الحامل.**

**اإلمالة، الدوران المحوري**

<span id="page-57-1"></span>باستخدام الحامل المتصل بالشاشة، يمكنك إمالة وإدارة الشاشة للحصول على زاوية المشاھدة األكثر راحة.

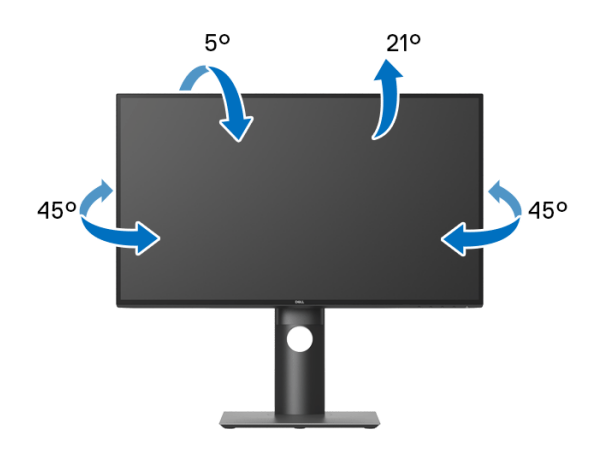

**مالحظة: لم يتم تثبيت الحامل في المصنع عند شحنھا.**

**التمديد العمودي**

<span id="page-57-2"></span>**ً إلى 130 مم. يوضح الرسم الموجود أدناه طريقة تمديد مالحظة: يتمدد الحامل بشكل عمودي وصوال الحامل بشكل عمودي.**

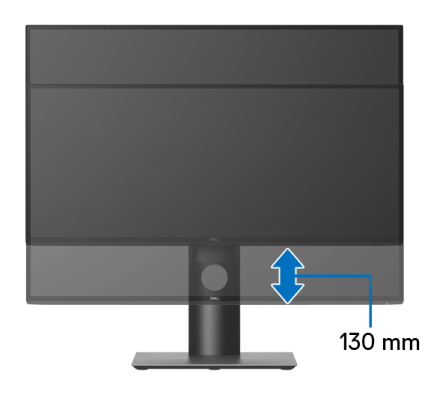

DELI

**ً تثبيت الشاشة لعرض الصورة رأسيا**

<span id="page-58-0"></span>قبل تدوير الشاشة، يتعين تمديد شاشتك رأسياً بالكامل (التمديد [العمودي](#page-57-2)) وإمالتها بالكامل لأعلى لتجنب خبط الحافة السفلية للشاشة.

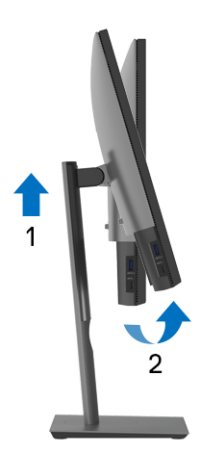

**دوران في اتجاه عقارب الساعة**

<span id="page-58-1"></span>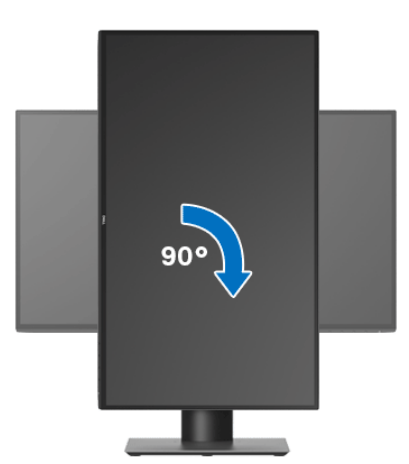

(dell

**استدارة عكس عقارب الساعة**

<span id="page-59-0"></span>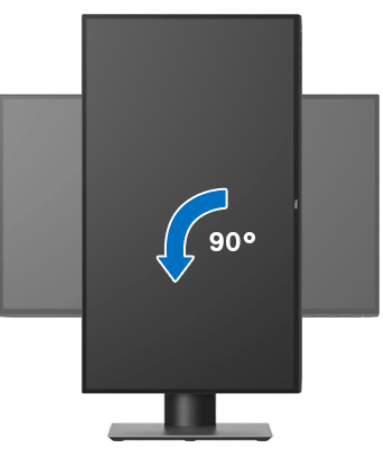

**مالحظة: الستخدام وظيفة تدوير الشاشة (منظر أفقي مقابل رأسي) مطلوب برنامج تشغيل محدث للرسومات لكمبيوتر Dell غير المرفق مع ھذه الشاشة. لتنزيل برنامج الرسومات، انتقل إلى** [support/com.dell.www](www.dell.com/support) **وراجع قسم تنزيل بخصوص برامج تشغيل الفيديو للحصول على أحدث تحديثات برامج التشغيل.**

<span id="page-59-1"></span>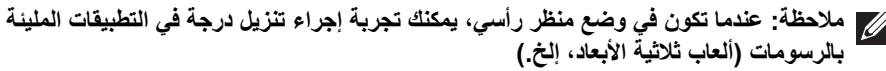

**ضبط إعدادات شاشة التدوير لنظامك**

بعد تدوير شاشتك، يتعين عليك إكمال اإلجراء أدناه لضبط إعدادات شاشة التدوير لنظامك.

**مالحظة: إذا كنت تستخدم الشاشة مع كمبيوتر غير Dell، يتعين عليك االنتقال إلى موقع الويب الخاص ببرنامج تشغيل الرسومات أو موقع الويب الخاص بالشركة المصنعة للكمبيوتر للحصول على معلومات عن تدوير (المحتويات) على شاشتك.**

لضبط إعدادات شاشة التدوير:

- **.1** انقر بزر الماوس األيمن فوق سطح المكتب وانقر فوق **خصائص**.
	- **.2** حدد عالمة تبويب **اإلعدادات** وانقر فوق زر **خيارات متقدمة**.
- **.3** إذا كان لديك بطاقة رسومات ATI، حدد عالمة التبويب **تدوير** واضبط التدوير المفضل.
- **.4** إذا كان لديك بطاقة رسومات nVidia، انقر فوق عالمة التبويب **nVidia**، في العمود األيسر وحدد **NVRotate**، ثم حدد التدوير المفضل.
	- Intel، حدد عالمة تبويب الرسومات **Intel**، انقر فوق **خصائص** <sup>R</sup> **.5** إذا كان لديك بطاقة رسومات **الرسومات**، حدد عالمة التبويب **تدوير**، ثم اضبط التدوير المفضل لديك.

**مالحظة: إذا لم ترى خيار التدوير أو كان ال يعمل بشكل صحيح، انتقل إلى موقع الويب** [support/com.dell.www](www.dell.com/support) **وقم بتنزيل أحدث برنامج تشغيل لبطاقة الرسومات الخاصة بك.**DØLI

## **اكتشاف المشكالت وإصالحھا**

**تحذير: قبل البدء في أي إجراءات في ھذا القسم، اتبع** [تعليمات](#page-68-5) السالمة**.**

<span id="page-60-2"></span>**اختبار ذاتي**

<span id="page-60-1"></span><span id="page-60-0"></span>توفر شاشتك ميزة االختبار الذاتي والتي تتيح لك التحقق من عمل شاشتك على نحو صحيح. إذا كانت شاشتك وجھاز الكمبيوتر الخاص بك متصلين ولكن التزال الشاشة مظلمة، قم بتشغيل االختبار الذاتي للشاشة عن طريق إجراء الخطوات التالية:

- **.1** قم بإيقاف تشغيل الكمبيوتر الخاص بك والشاشة.
- **.2** افصل كابل الفيديو من الجزء الخلفي من الكمبيوتر.
	- **.3** قم بتشغيل الشاشة.

ينبغي أن يظھر مربع الحوار المتنقل على الشاشة (على خلفية سوداء) إذا لم تتمكن الشاشة من اإلحساس بإشارة الفيديو والعمل بشكل صحيح. وأثناء العمل في وضع االختبار الذاتي، تظل لمبة LED الخاصة بالطاقة بيضاء. علاوة على ذلك، ووفقًا للإدخال المحدد، سوف يستمر أحد مربعات الحوار الموضحة أدناه في التمرير عبر الشاشة.

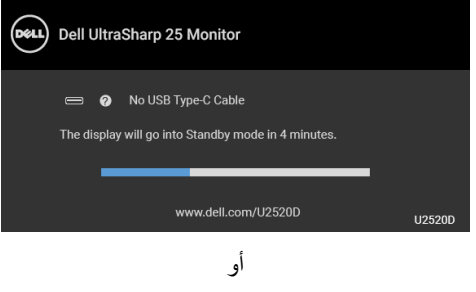

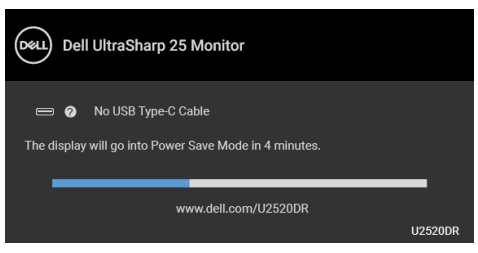

**مالحظة: قد تختلف الرسالة بشكل طفيف حسب إشارة اإلدخال المتصل. .4** يظھر ھذا المربع ً أيضا أثناء التشغيل العادي للنظام في حالة انفصال أو تلف كابل الفيديو. **.5** قم بإغالق الشاشة وأعد توصيل كابل الفيديو؛ ثم قم بتشغيل كل من الكمبيوتر والشاشة.

إذا ظلت الشاشة فارغة بعد تنفيذ اإلجراء السابق، فتحقق من عنصر تحكم الفيديو والكمبيوتر، ألن الشاشة تعمل بشكل سليم في ھذه الحالة.DELL

#### **تشخيصات مضمنة**

<span id="page-61-0"></span>تشتمل الشاشة على أداة تشخيص مضمنة تساعدك في تحديد ما إذا كان عيب الشاشة الذي تواجھه ً ناتجا عن مشكلة داخلية في الشاشة أو في الكمبيوتر أو بطاقة الفيديو.

**ً والشاشة في وضع مالحظة: ال يمكنك تشغيل التشخيصات المضمنة إال عندما يكون كابل الفيديو مفصوال االختبار الذاتي.**

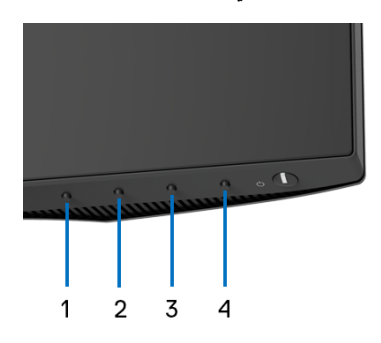

لتشغيل التشخيصات المضمنة:

- **.1** تأكد من نظافة الشاشة (ال توجد دقائق غبار على سطح الشاشة).
- **.2** اضغط باستمرار على **الزر 4** لمدة 4 ثوان حتى تظھر قائمة منبثقة.
- **.3** استخدم **الزر 1** أو **الزر 2** لتحديد أداة التشخيص واستخدم **الزر 3** للتأكيد. يظھر نمط اختبار رمادي في بداية البرنامج التشخيصي.
	- **.4** افحص الشاشة بعناية ً بحثا عن عيوب.
	- **.5** اضغط على **الزر 1** مرة أخرى لتغيير أنماط االختيار.
	- **.6** ّكرر الخطوتين رقم 4 و5 لفحص العرض في الشاشات الملونة باللون األحمر واألخضر واألزرق والأسود والأبيض وشاشات النصوص.
		- **.7** اضغط على **الزر 1** إلنھاء البرنامج التشخيصي.

**62 │ اكتشاف المشكالت وإصالحھا**

DEL

## **ضبط أولوية C-USB عند ضبط شحن C-USB على تشغيل أثناء إيقاف التشغيل**

<span id="page-62-0"></span>إذا تم ضبط [Charging C-USB"](#page-47-1) شحن C-USB "على **Mode Off in On" تشغيل في وضع إيقاف التشغيل"** (بالنسبة ل **D2520U** (/ **Off Power During On" تشغيل أثناء إيقاف التشغيل"** (بالنسبة ل **DR2520U**(، تتيح لك الشاشة تحديد إعدادات **Prioritization C-USB" أولوية C-USB "**فقط عند إيقاف تشغيل الكمبيوتر.

- <span id="page-62-1"></span>**.1** تأكد من إيقاف تشغيل جھاز الكمبيوتر الخاص بك.
- **.2** اضغط على أي زر تحكم بخالف زر الطاقة لعرض القائمة المختصرة لـ **Source Input" مصدر اإلدخال"**.
	- **.3** استخدمي الزر أو لتمييز **C-Type USB" منفذ USB النوع C"**.

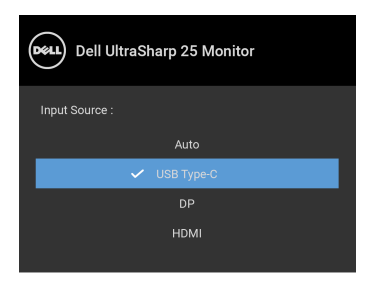

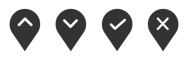

- **4**. اضغط باستمرار على زر V لمدة 8 ثوان تقريبًا. **∫**
- **.5** ستظھر لك رسالة تھيئة **Prioritization C-USB" أولوية C-USB"**.

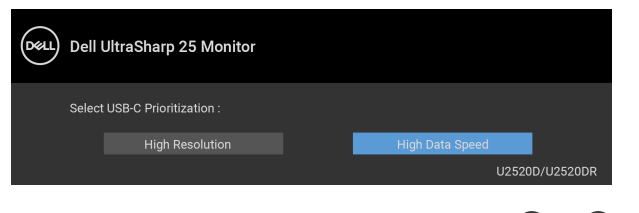

**.6** استخدم زر أو لتحديد أولوية النقل المفضلة. **.7** سيكون اإلعداد ً ساريا بعد تشغيل جھاز الكمبيوتر.

**D**&LL

#### **مشكالت شائعة**

<span id="page-63-0"></span>يحتوي الجدول التالي على معلومات عامة عن مشكالت الشاشة الشائعة التي قد تواجھھا والحلول الممكنة:

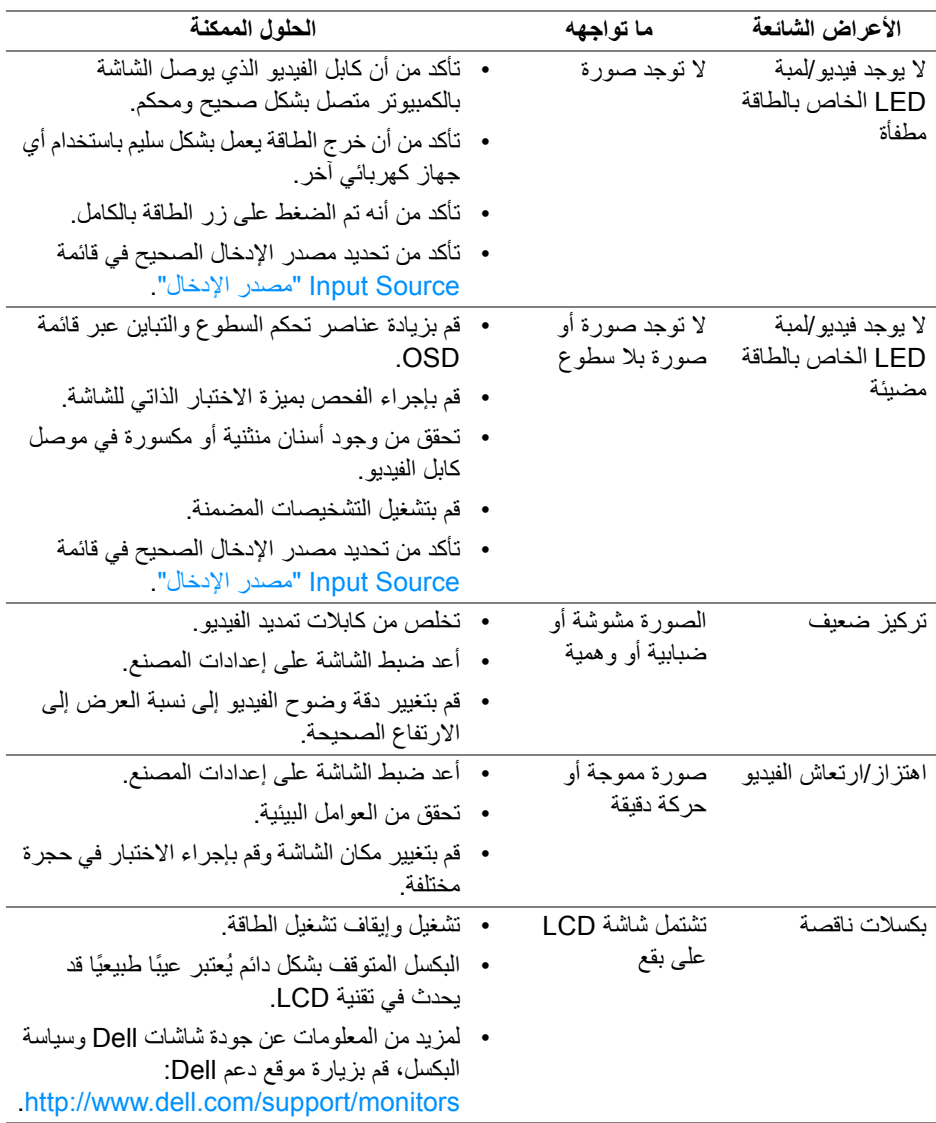

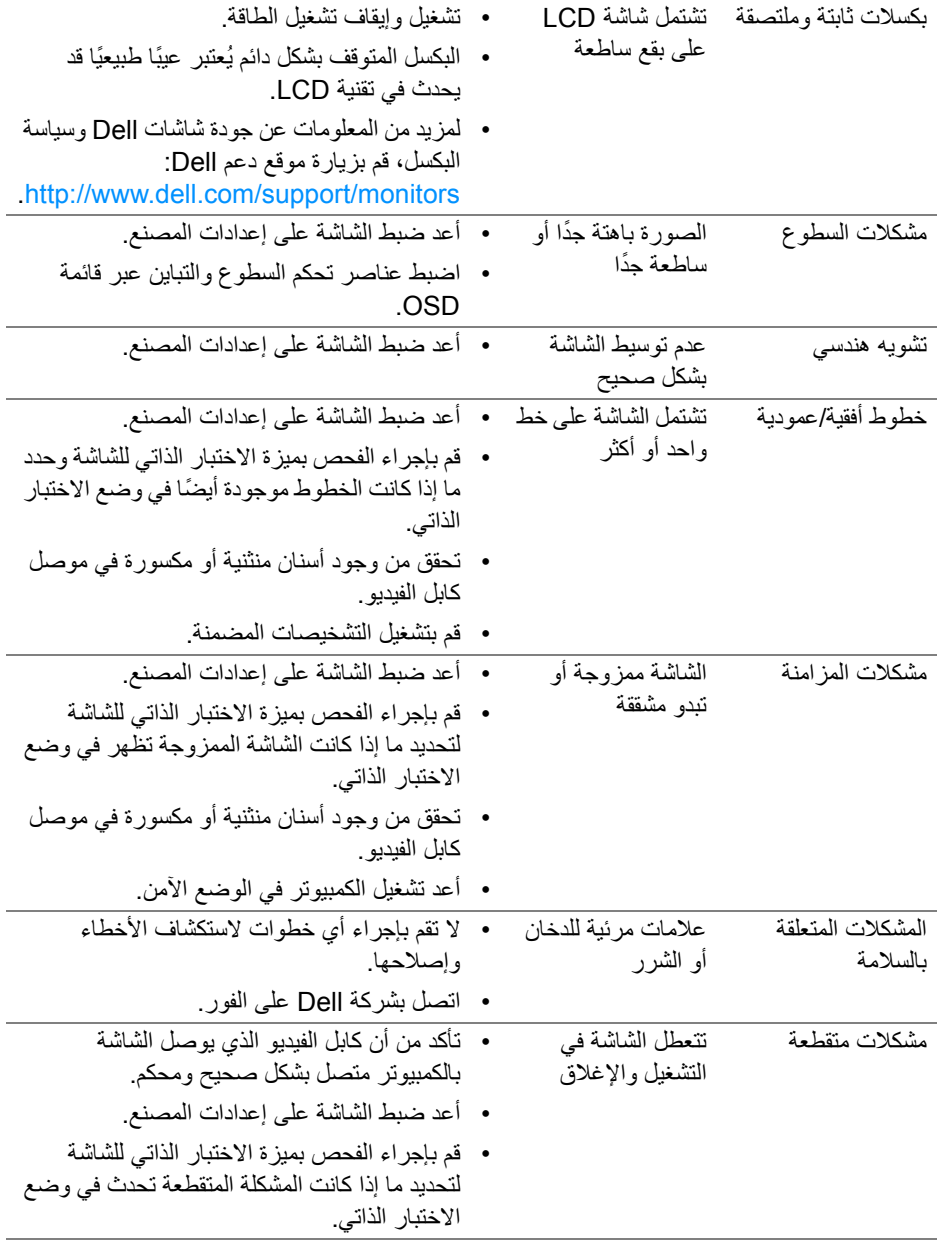

 $(DEIL)$ 

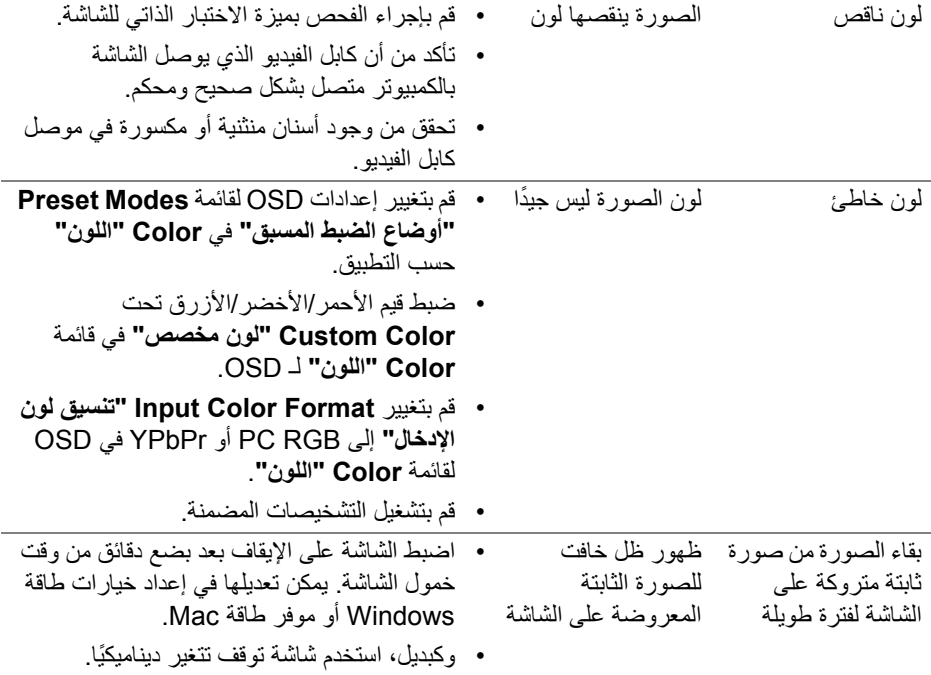

**مشكالت خاصة بالمنتج**

<span id="page-65-0"></span>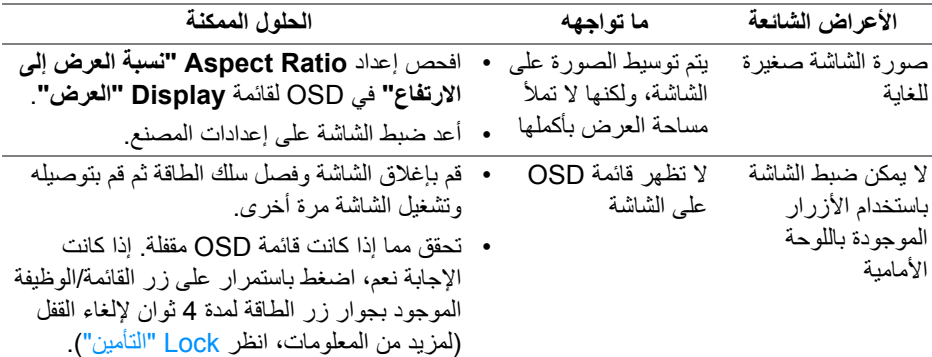

 $($ DELL

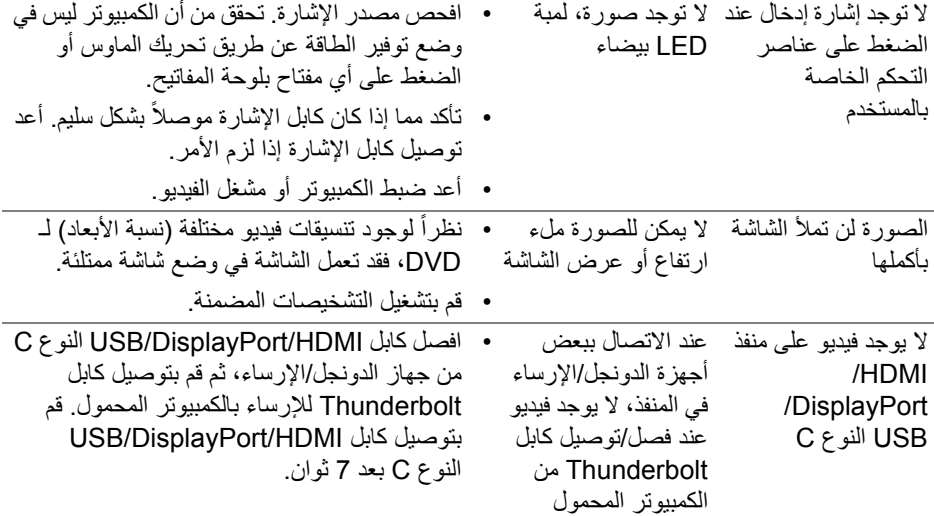

**مشكالت خاصة بالناقل التسلسلي العالمي (USB(**

<span id="page-66-0"></span>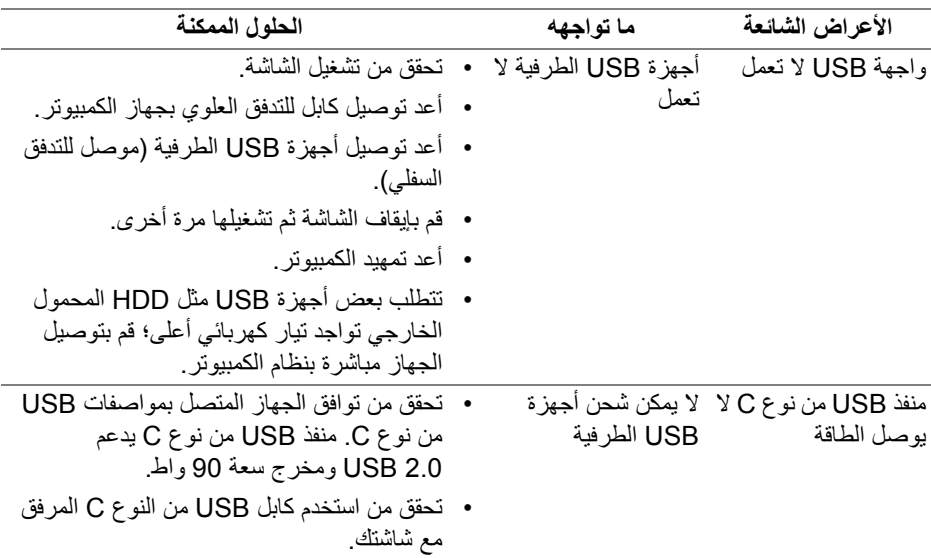

 $(\text{bell})$ 

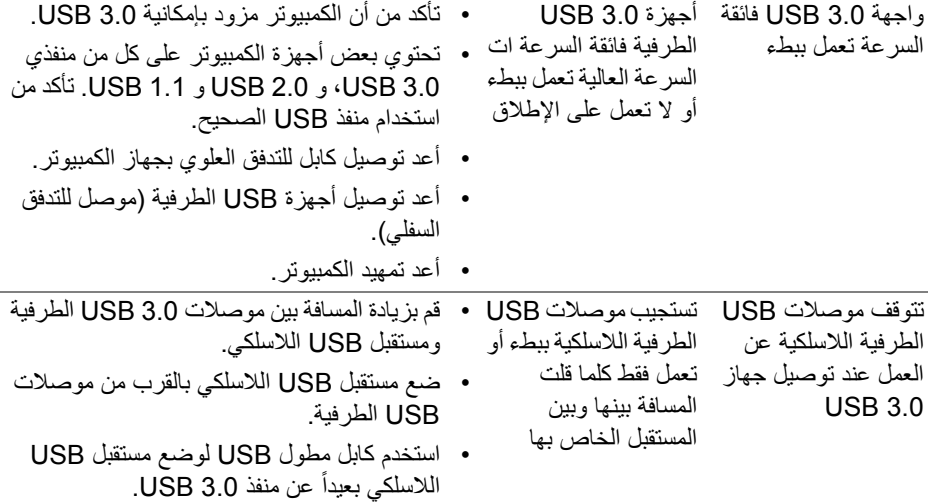

 $(1)$ 

## <span id="page-68-5"></span>**الفھرس**

#### **تحذير: تعليمات السالمة**

<span id="page-68-0"></span>**تحذير: استخدام أدوات التحكم، عمليات الضبط، أو اإلجراءات غير المذكورة في ھذا المستند قد ينتج عنه التعرض لصدمة، مخاطر كھربية، و/أو مخاطر ميكانيكية.**

لمزيد من المعلومات حول تعليمات السالمة، انظر المعلومات المتعلقة بالسالمة والبيئة والتنظيم (SERI(.

## <span id="page-68-1"></span>**إخطارات لجنة االتصاالت الفيدرالية (FCC) (الواليات المتحدة فقط) ومعلومات تنظيمية أخرى**

لالطالع على إخطارات لجنة االتصاالت الفيدرالية (FCC (والمعلومات التنظيمية األخرى، انظر موقع الويب الخاص بالتوافق التنظيمي الموجود على العنوان التالي [compliance\\_regulatory/com.dell.www](https://www.dell.com/regulatory_compliance).

## <span id="page-68-4"></span>**االتصال بشركة Dell**

<span id="page-68-2"></span>بالنسبة للعمالء من داخل الواليات المتحدة، اتصل على رقم DELL -WWW 800-) 800-999-3355(.

**مالحظة: إذا لم يكن لديك اتصال انترنت نشط، يمكنك العثور على معلومات االتصال على فاتورة الشراء الخاصة بك، قسيمة التعبئة، الفاتورة، أو دليل منتجات Dell.**

**توفر شركة Dell العديد من خيارات الدعم والخدمة التي تعتمد على الويب وكذلك الھاتف. يختلف التوفر حسب الدولة والمنتج، وقد ال تتوفر بعض الخدمات في منطقتك.** 

- المساعدة الفنية عبر الانترنت www.dell.com/support/monitors
	- االتصال بشركة Dell [—](www.dell.com/contactdell) [contactdell/com.dell.www](www.dell.com/contactdell)

## <span id="page-68-3"></span>**قاعدة بيانات منتجات االتحاد األوروبي لملصقات الطاقة وصحيفة معلومات المنتج**

https://eprel.ec.europa.eu/gr/344559 :U2520D

**D**&LL